#### **Using the Wireshark Protocol Analyzer** to Troubleshoot Network Problems

Paul Bokor Network Protocol Specialists, LLC paul@nps-llc.com

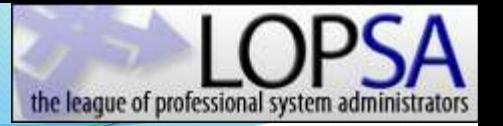

#### What this class is about

- **Installing and Configuring Wireshark**
- Using Capture and Display Filters
- Isolating the cause of application or network problems
- Wireshark from the command-line
- $\cdot$  Linux

#### **Wireless**

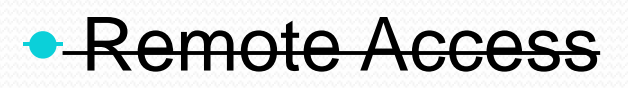

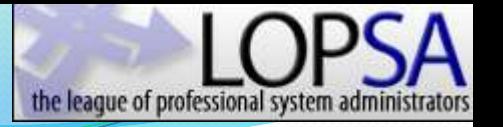

#### Who Are We? Network Protocol Specialists

- Established by Mike Pennacchi in 2002
	- [mike@nps-llc.com](mailto:mike@nps-llc.com)
- Network analysis and training company
- Promoting cost effective, fact-based network analysis and troubleshooting
- Everyone is a trainer and an analyst (Best of both worlds !)
- Perform onsite analysis, coaching, and training nation wide as well as remote trace file analysis
- [info@nps-llc.com](mailto:info@nps-llc.com)

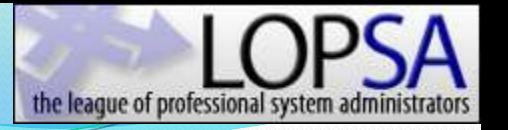

### Who Am I? Paul Bokor

- Analyst at Network Protocol Specialists, LLC
- Troubleshooting networks for the last 22 years
- Networking instructor for last 20 years
- Top 1/10th of 1% of all Microsoft Executive Briefing Center (EBC) presenters in 2009 and 2010
- Previously a LAN administrator and application developer
- Focused on helping others improve their network troubleshooting skills

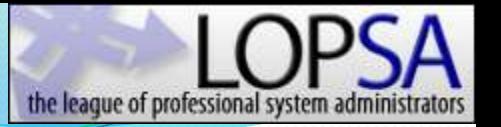

#### Free CD Contents

### networkprotocol specialists

#### **Network Troubleshooting Reference CD**

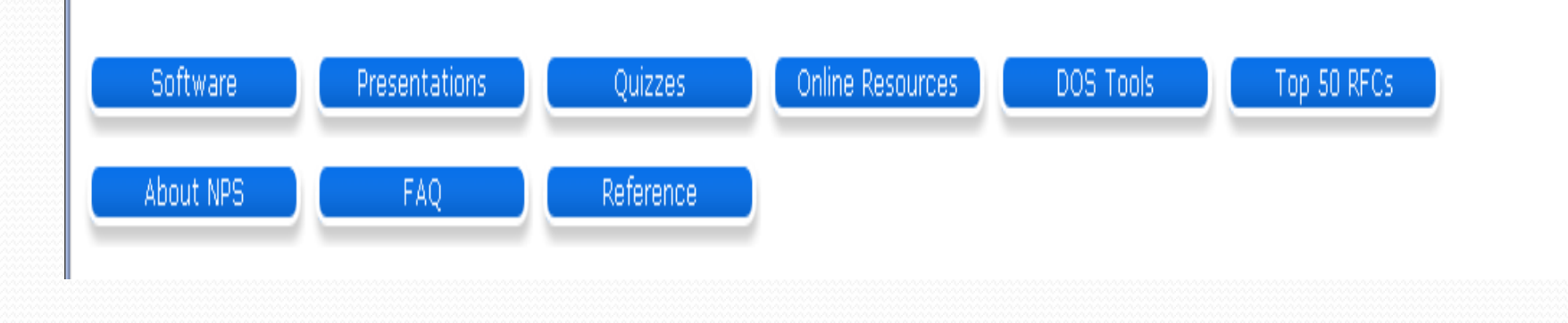

### Wireshark

Go Deep Go Quick Go Ugly

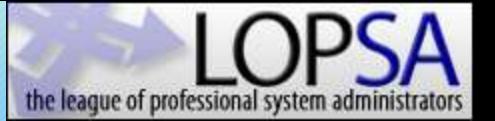

#### Download

- [www.wireshark.org/](http://www.wireshark.org/download.html) [download.html](http://www.wireshark.org/download.html)
- 3-5 minutes on DSL

#### **Linux / Open Source packages are located here**

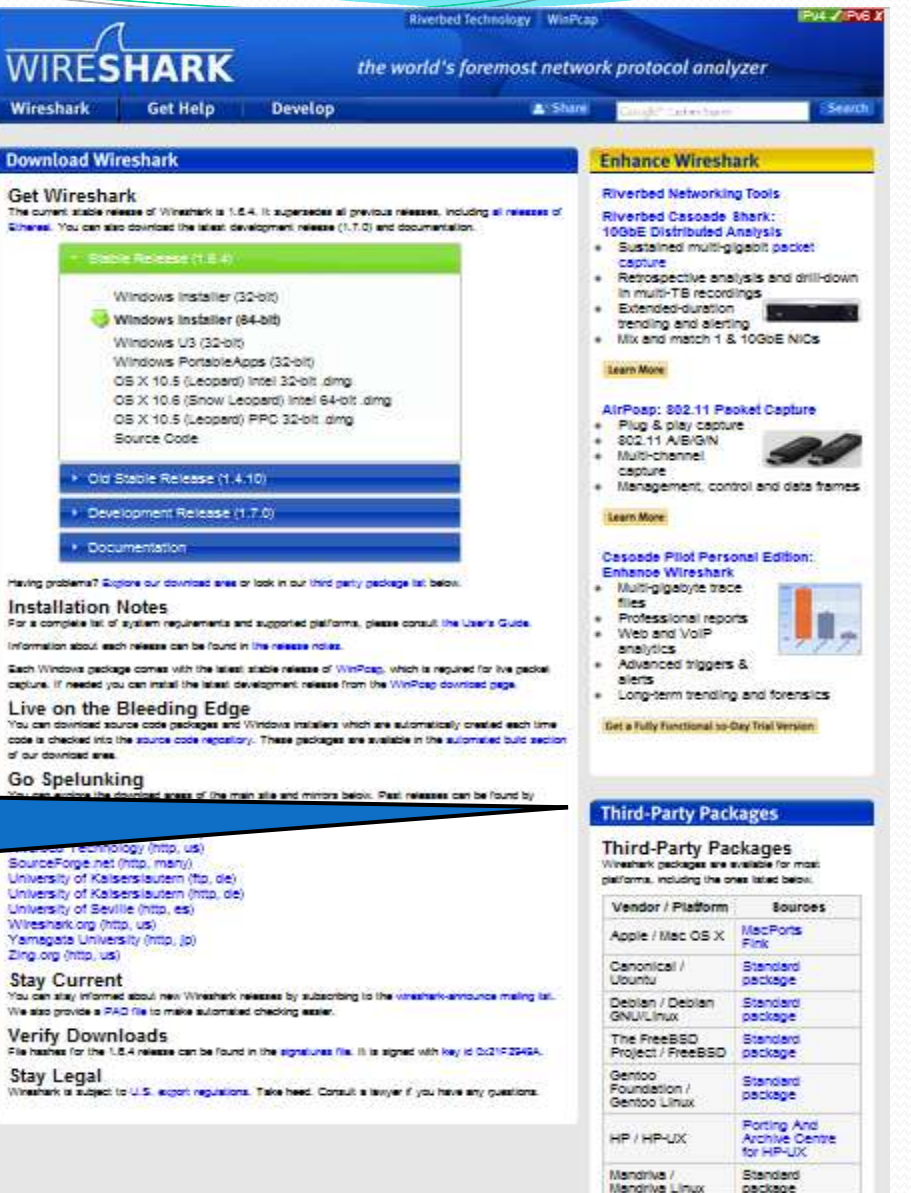

#### Install

 During the Wireshark installation, two components are installed

the league of professional

- **Wireshark** Application for configuring the capture filters, setting capture parameters, displaying frames, decoding frames, producing graphs, tables, and statistics
- **PCAP** (**P**acket **Cap**ture) API for capturing network traffic
	- **Winpcap** Drivers used to capture packets in MS-Windows environment (CACE/Riverbed.com)
	- **Libcap** Drivers used to capture packets in \*NIX environment (tcpdump.org)

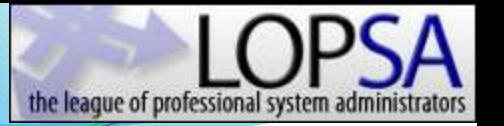

#### Monitoring Network Traffic

 When attached to a standard switch port, the Wireshark analyzer will not be able to observe traffic on adjacent switch ports. It will not be in the "path" of packets

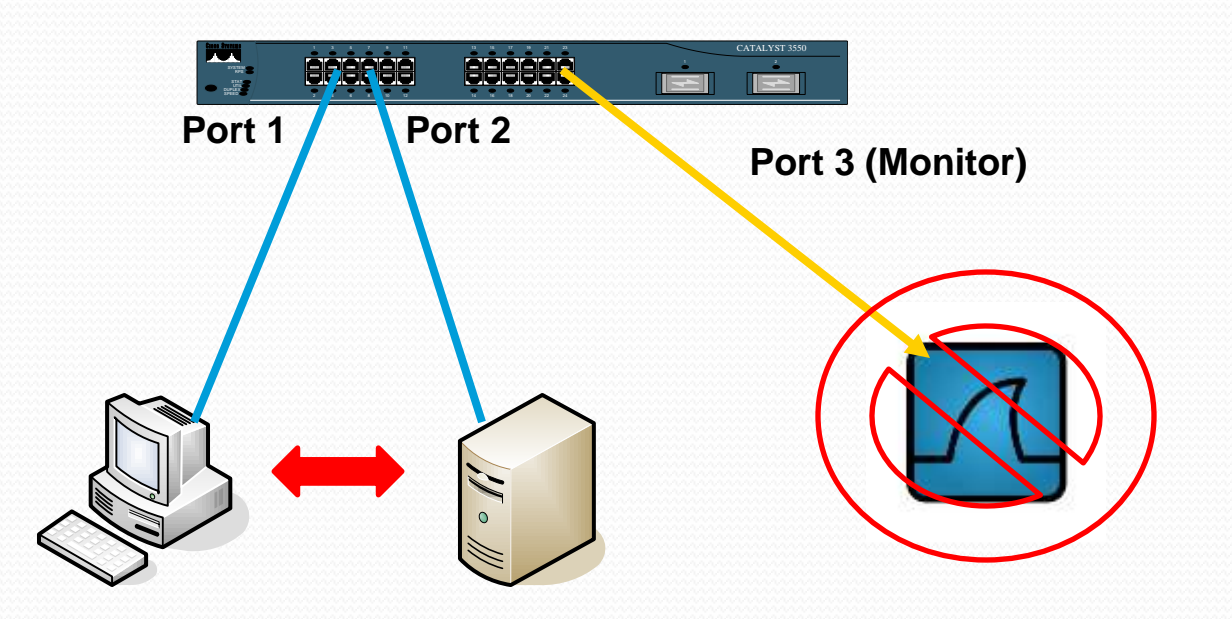

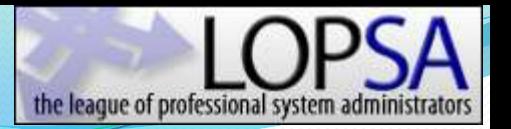

### Traffic Monitoring Methods

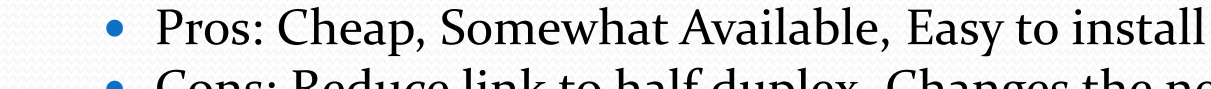

 Cons: Reduce link to half duplex, Changes the network under test, May not be a true hub, Not practical on servers or switch uplinks, If power drops, link drops, 10/100 Mbps speeds only

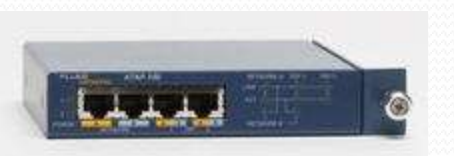

Hub

Inline Tap

- Pros: Truly monitors full-duplex traffic, If power is lost link stays active, Can monitor 1 Gigabit and 10 Gigabit links without packet loss, Once installed, can stay
- Cons: Most expensive option, Have to break the link to install, Can over-provision the monitor port and drop packets

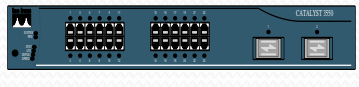

Switch span

- Pros: Free, Available, Does not require link to be dropped, Great for one-time link monitoring
- Cons: Requires switch access, configuration, Can quickly become over provisioned, Requires a free switch port

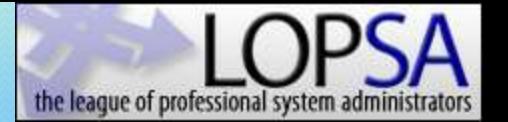

#### Monitoring Network Traffic

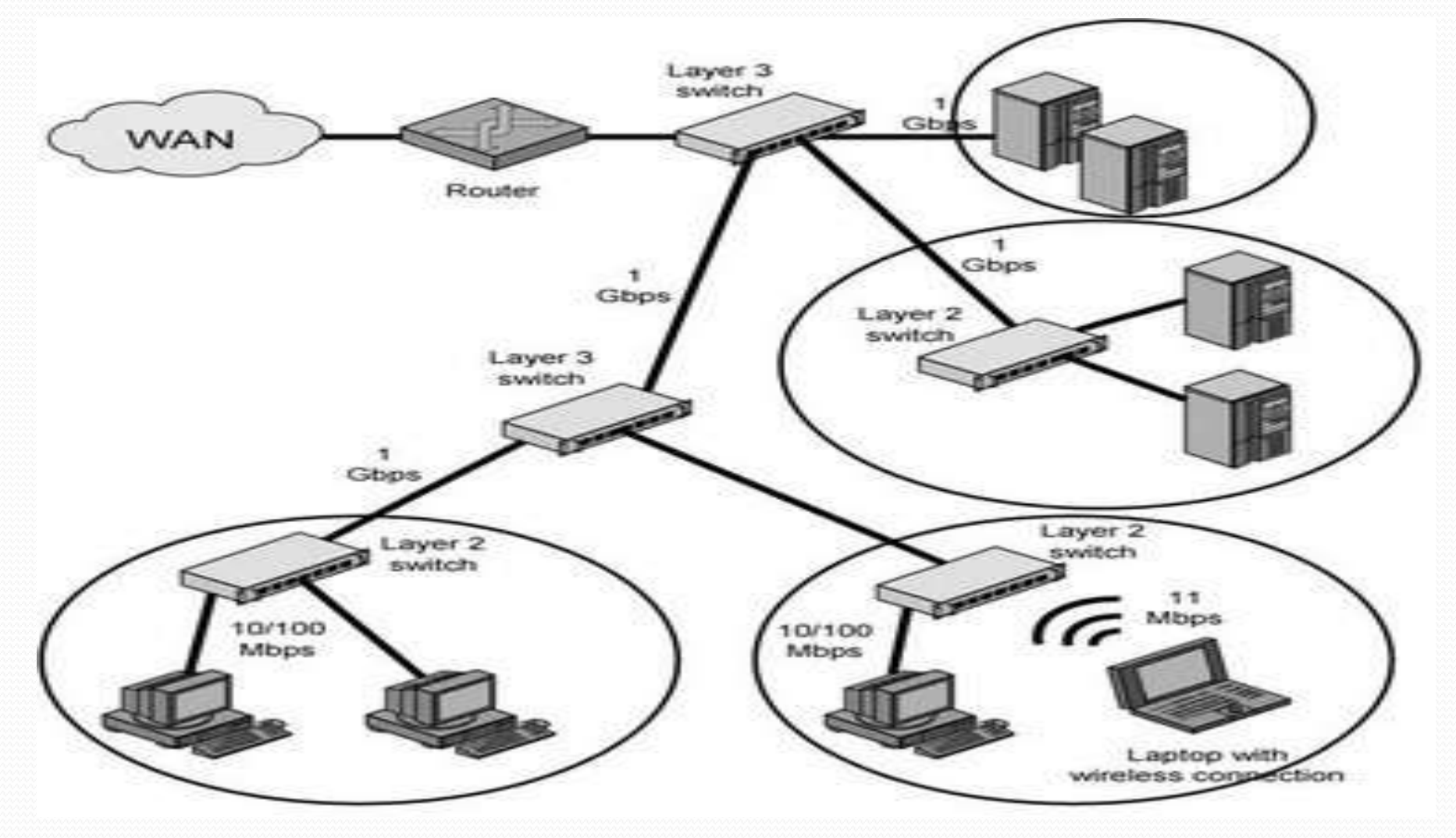

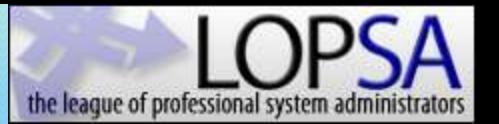

#### Setup – Main Page

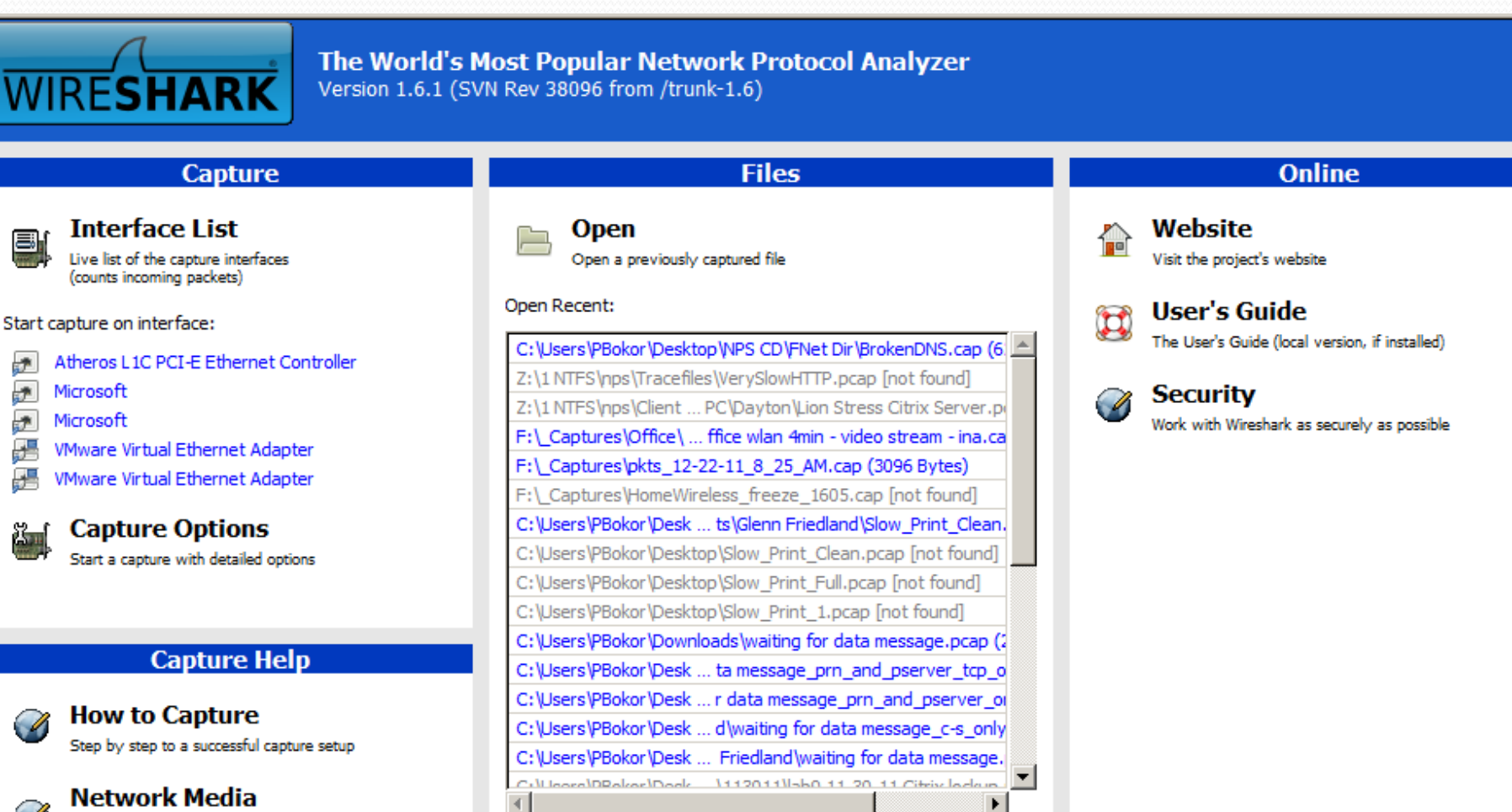

Specific information for capturing on: Ethernet, WLAN, ...

#### **Sample Captures**

A rich assortment of example capture files on the wiki

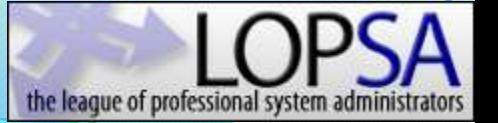

#### Setup – Select Interface Card

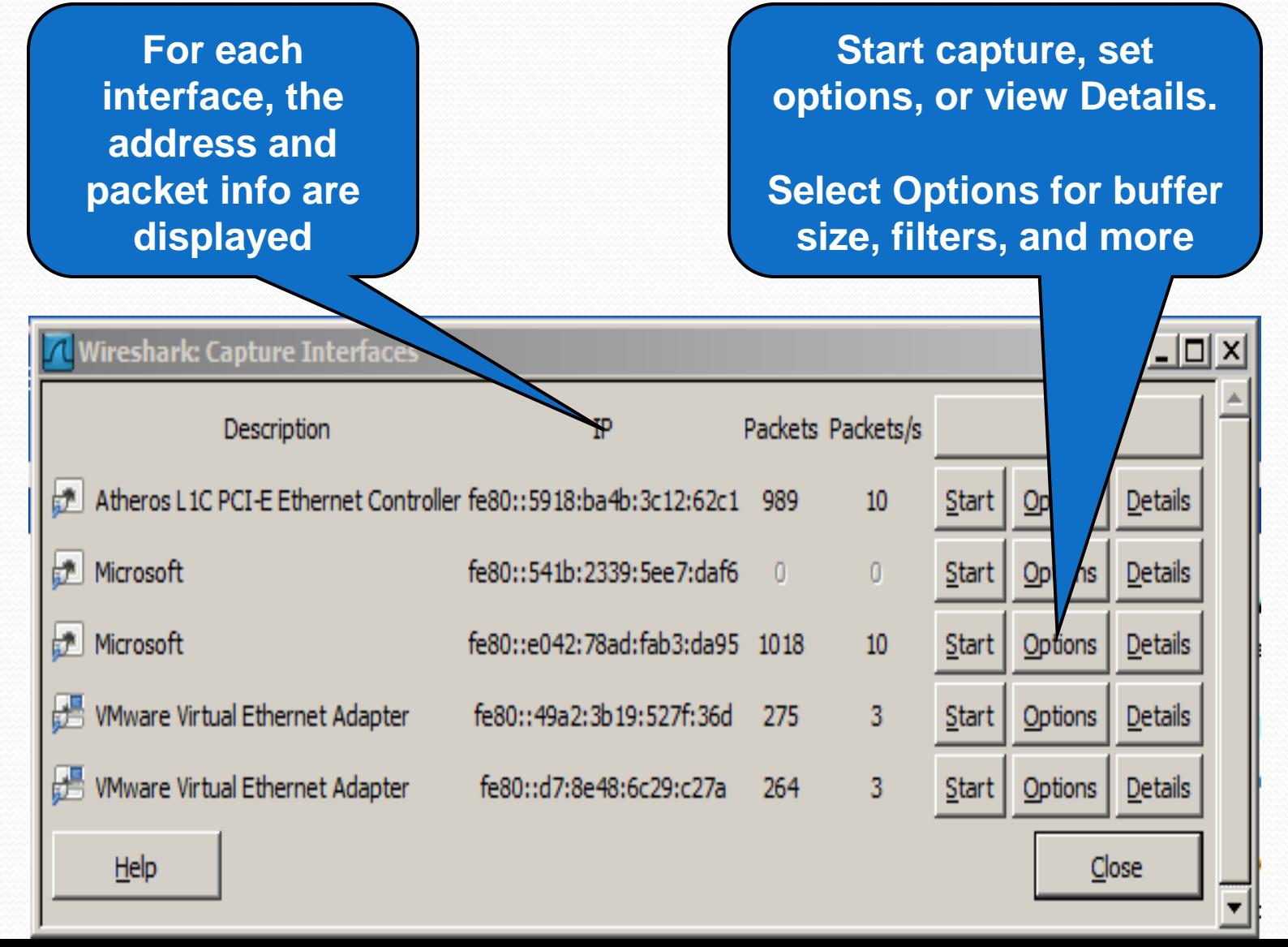

#### Setup – Capture Options

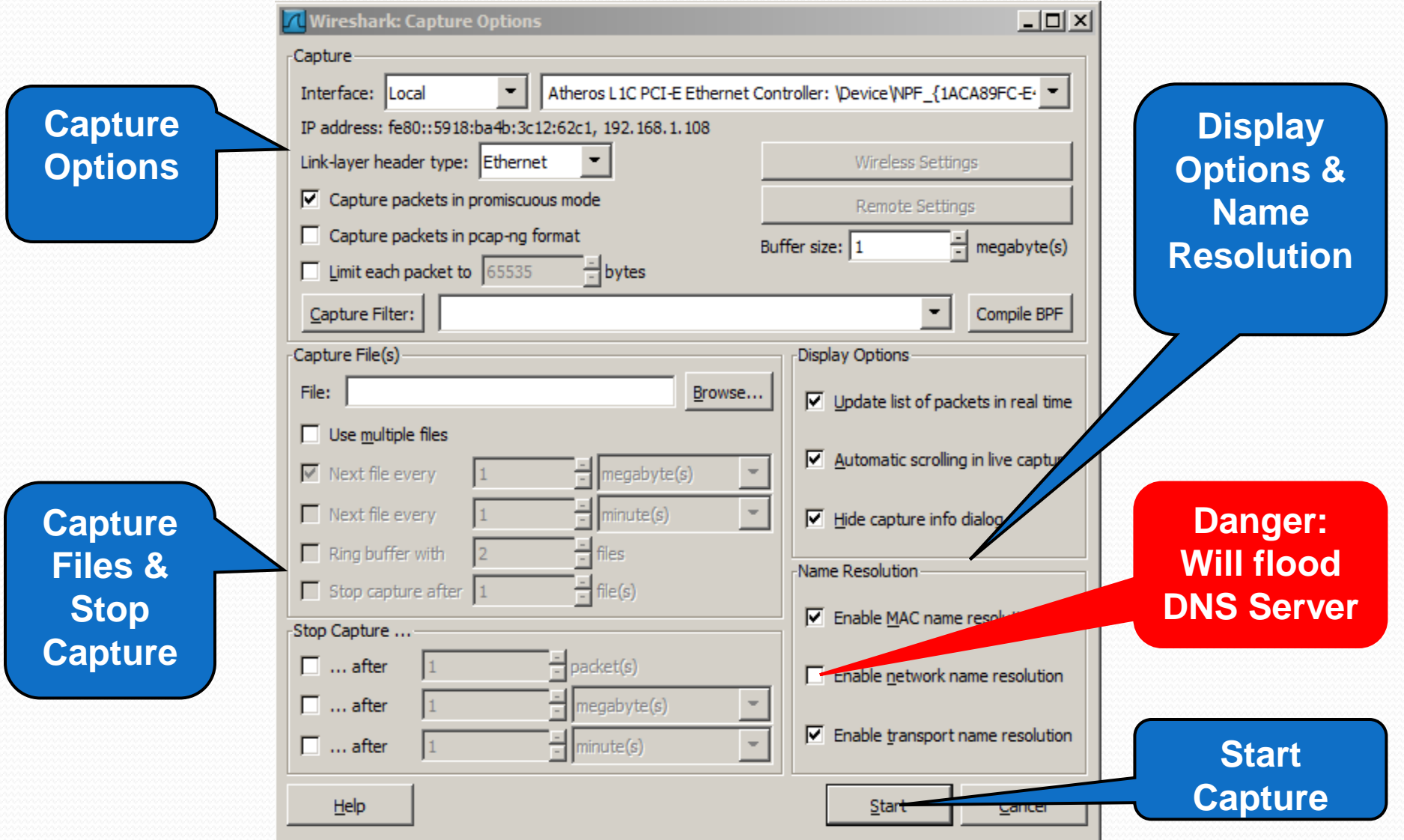

#### Setup – Capture Filters **Capture Filters**

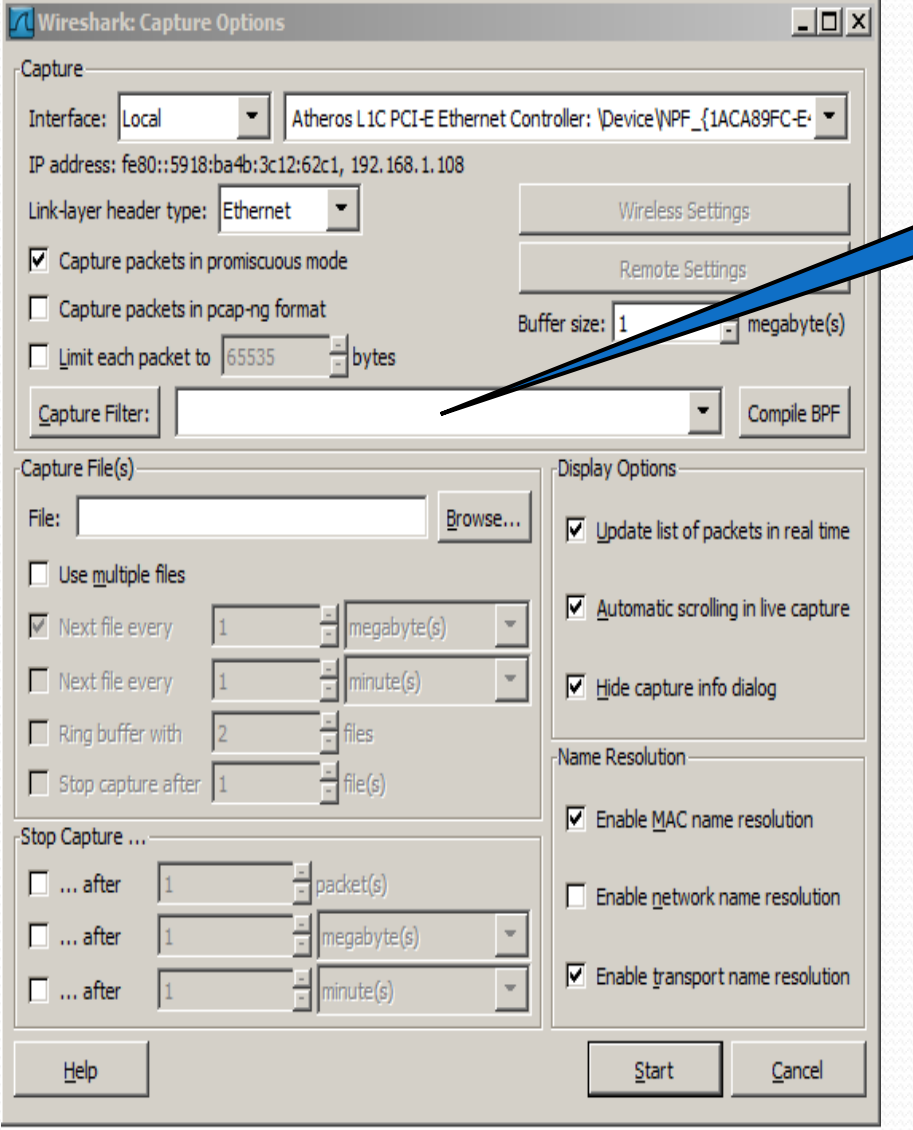

- COMPLETELY different from Display Filters
- Uses tcpdump filter language
- Series of primitives joined by **and** / **or** / **not**
- Examples:
	- tcp port 23 and host 10.0.0.5
	- tcp port 23 and not src host 10.0.0.5
	- not broadcast and not multicast

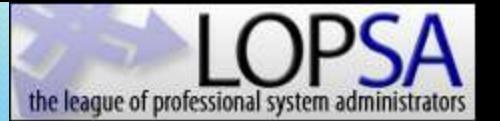

### Capture: Viewing Frames

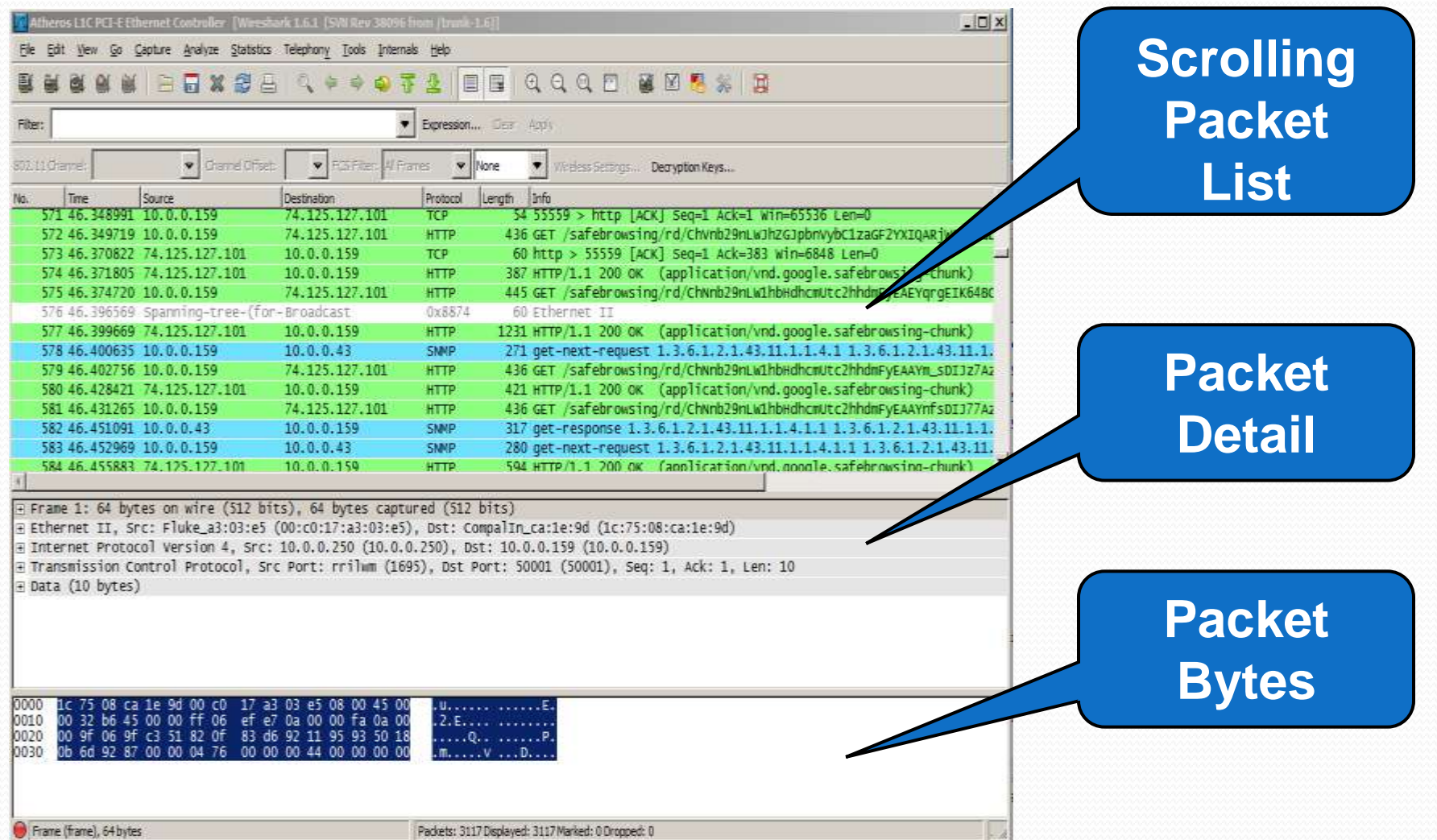

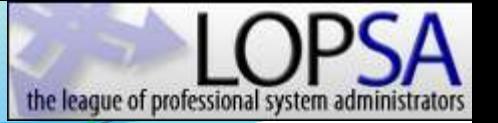

#### Capture – Color Cod

- Color Coding allows quick and easy identification
	- Grey Normal
	- Cyan Usual Error
		- $\cdot$  http 404
	- Yellow- Unusual Error
		- Fast Retrans
	- Red-Serious Problem
		- Malformed Packet
- Capture will continue until:
	- Manually stopped
	- Programmatically stopped

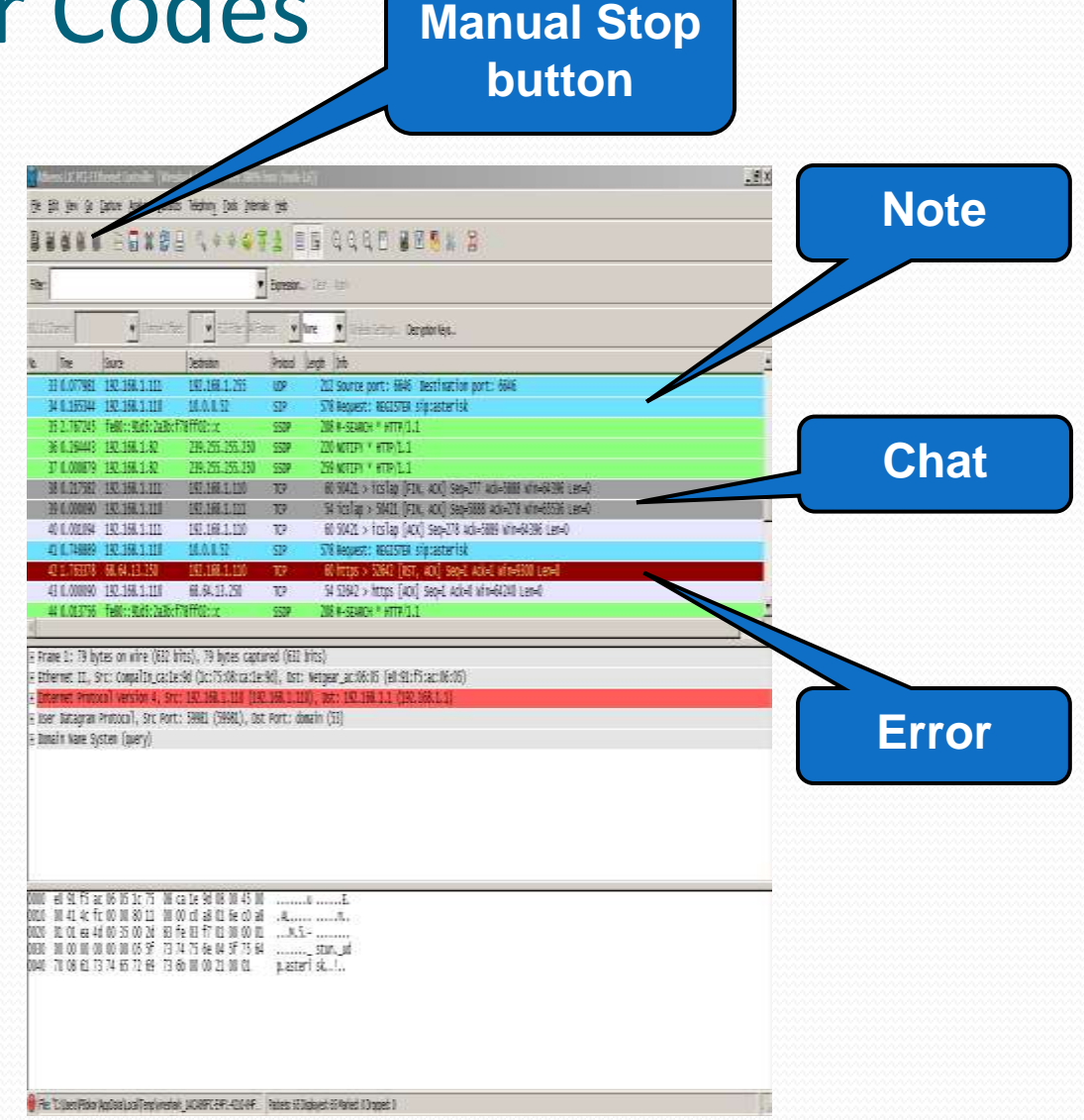

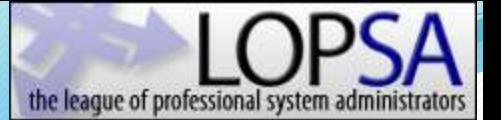

# Analyze: Viewing Frames

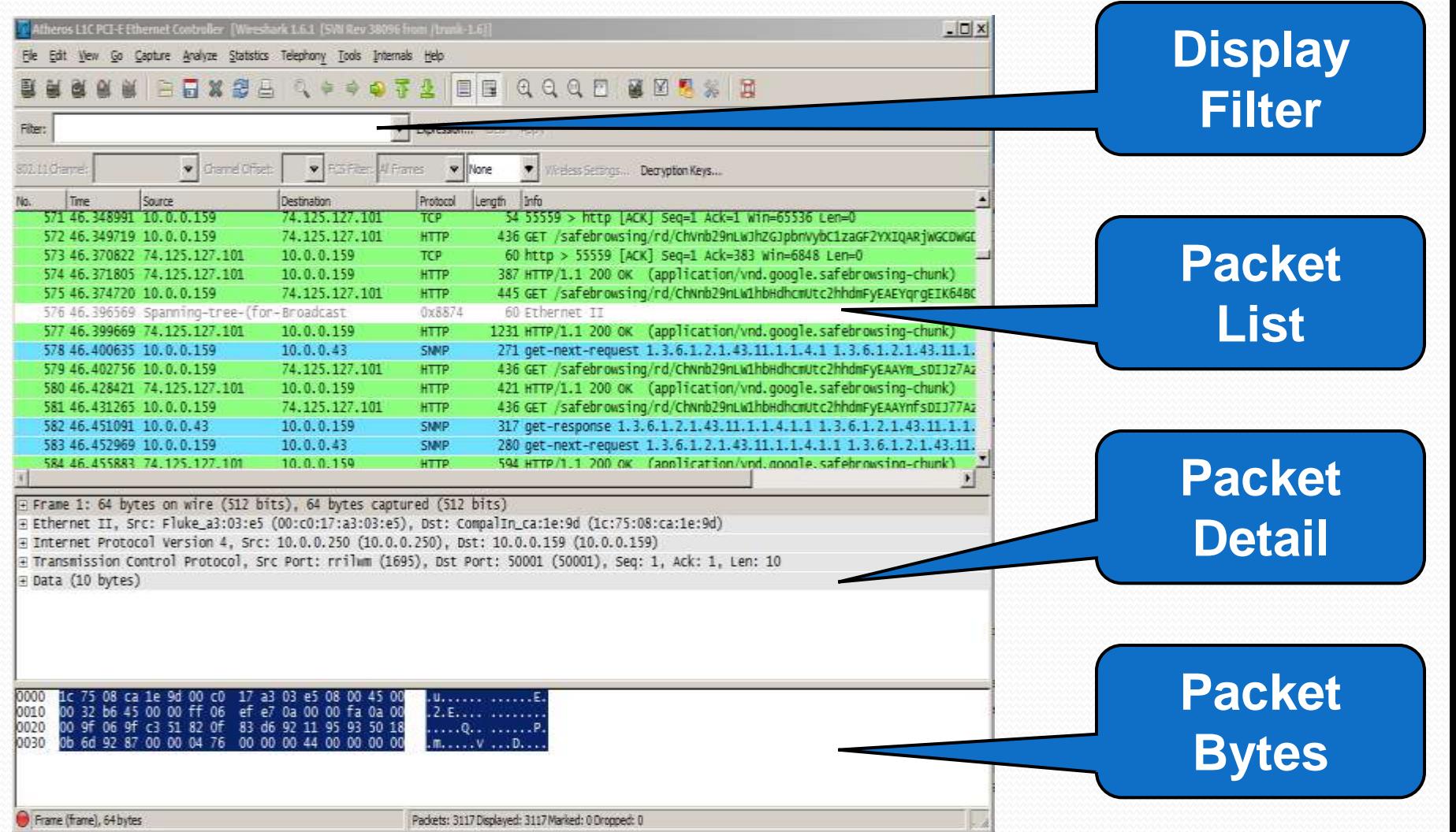

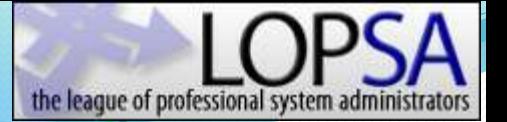

#### Analyze – Time Format – Delta Time

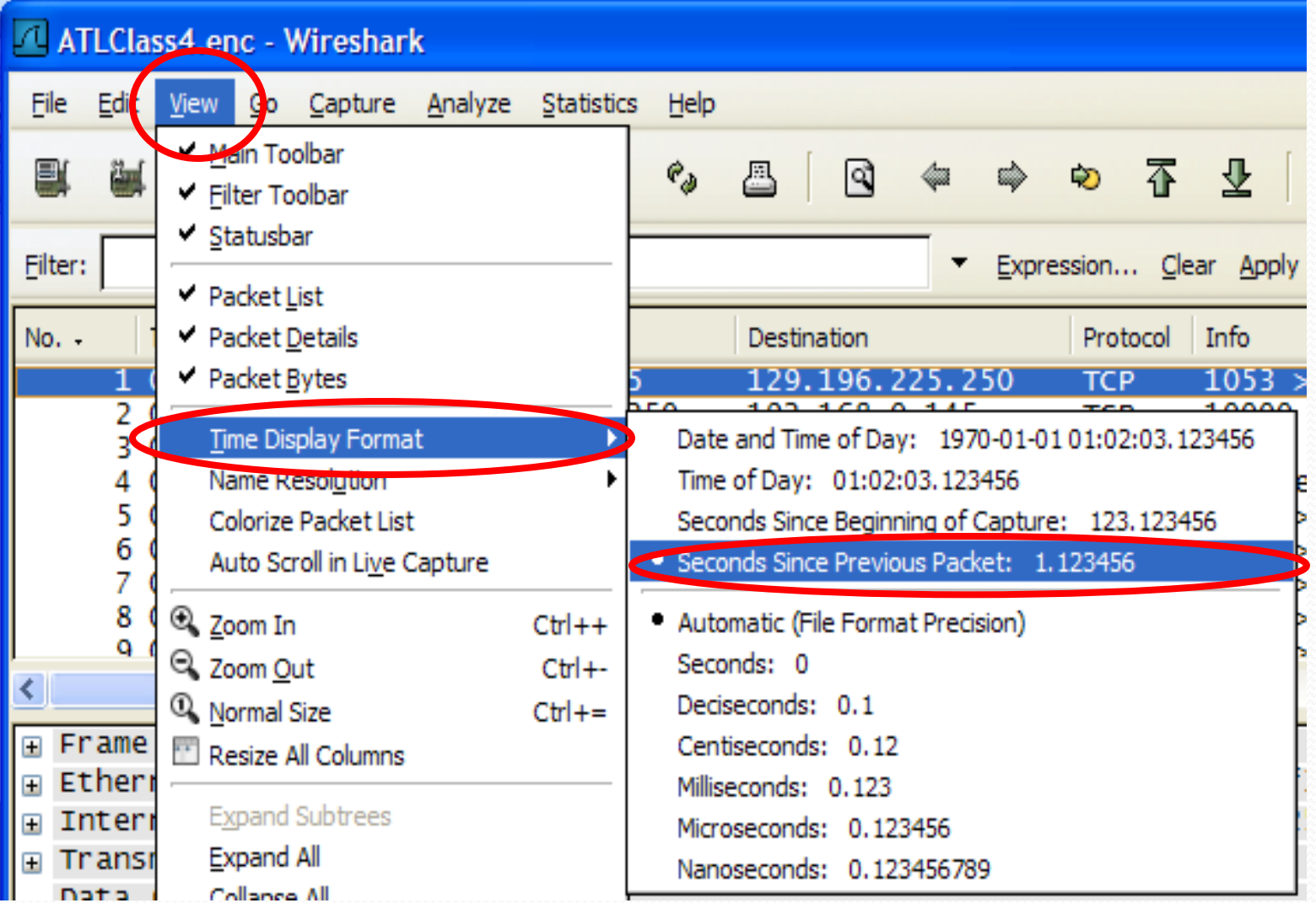

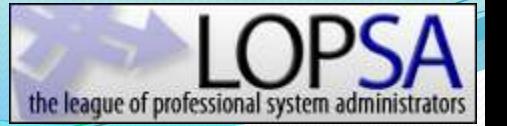

#### Analyze – Reading the Time

#### **TCP Three-way Handshake**

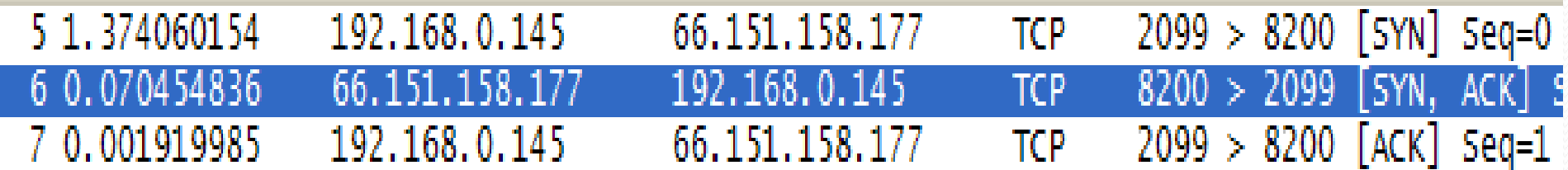

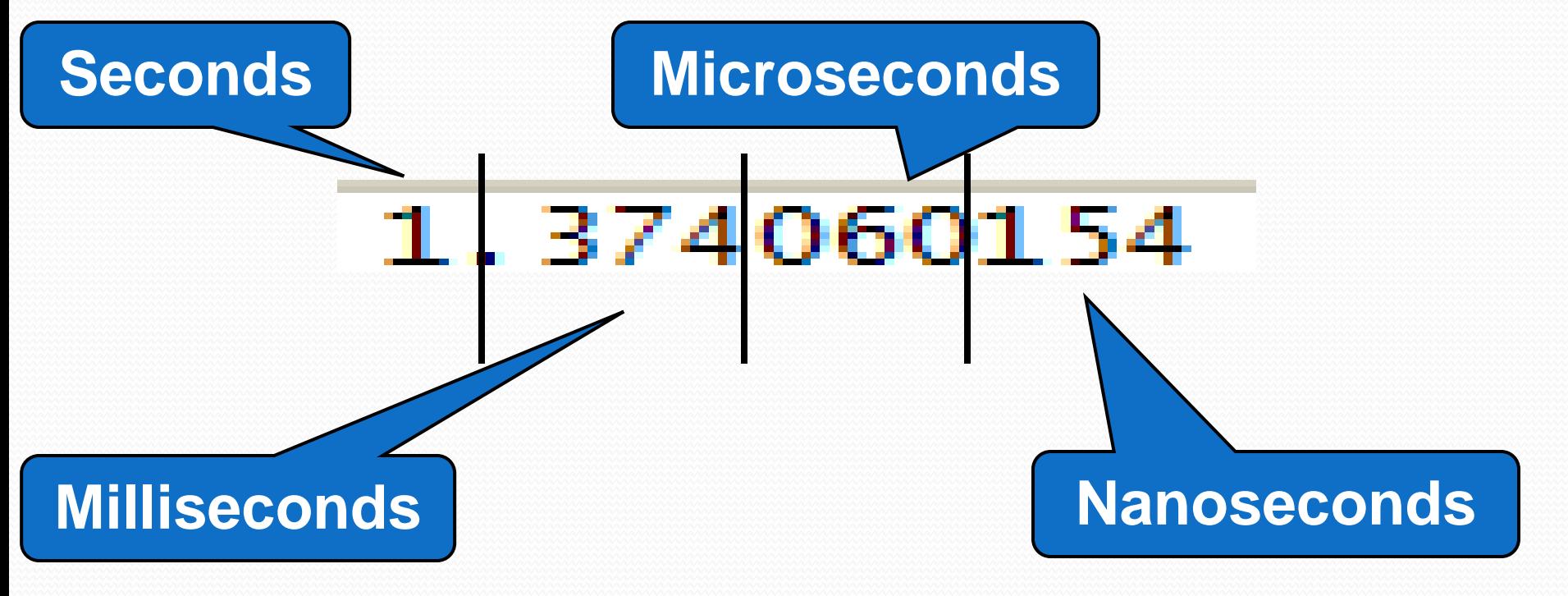

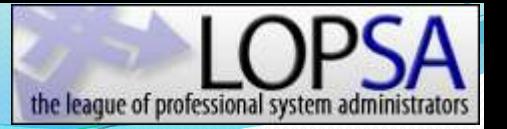

#### Analyze – It's all about timing

- "The Network is Slow!" This is usually why we are capturing packets and analyzing them.
- Trace files of slow applications will contain one of two things:
	- Few frames with long times between each frame.
	- Many frames with short times between each frame.

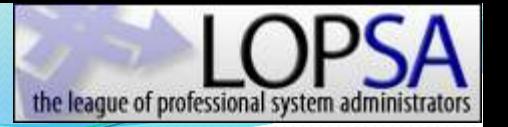

### Analyze – Sum of the parts

- Summing the delta times will yield the total transaction time.
	- "Time reference" makes it easy
- When packing for a hiking trip, we count ounces, not pounds.
- When analyzing trace files, we count milliseconds, not seconds.
- **Find the delays and you will find the cause of the slowdown.**

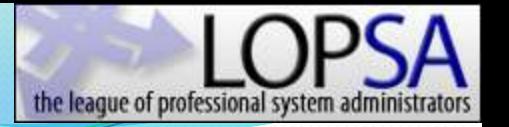

#### Analyze – Back to the handshake

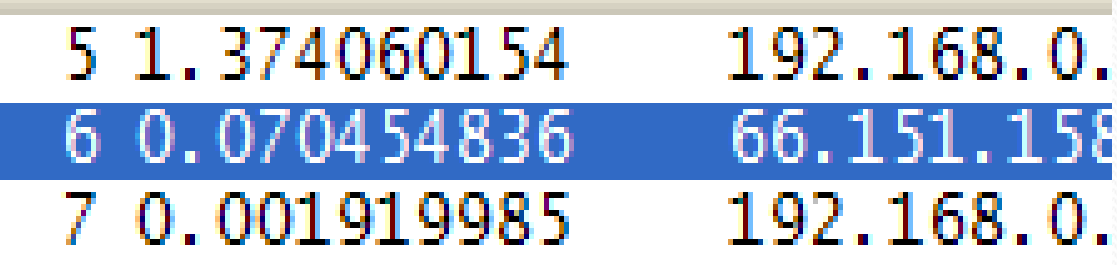

- **Frame 5** TCP SYN Start of handshake, we don't care about the delta time.
- **Frame 6** TCP SYN/ACK Response from server. Represents round trip time between client and server. This took 70.454 milliseconds.
- **Frame 7** TCP ACK Sent by client. This took 1.919 milliseconds.

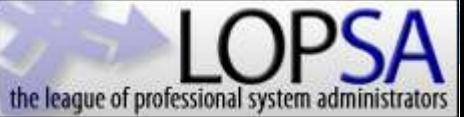

#### Analyze – Enter basic filters

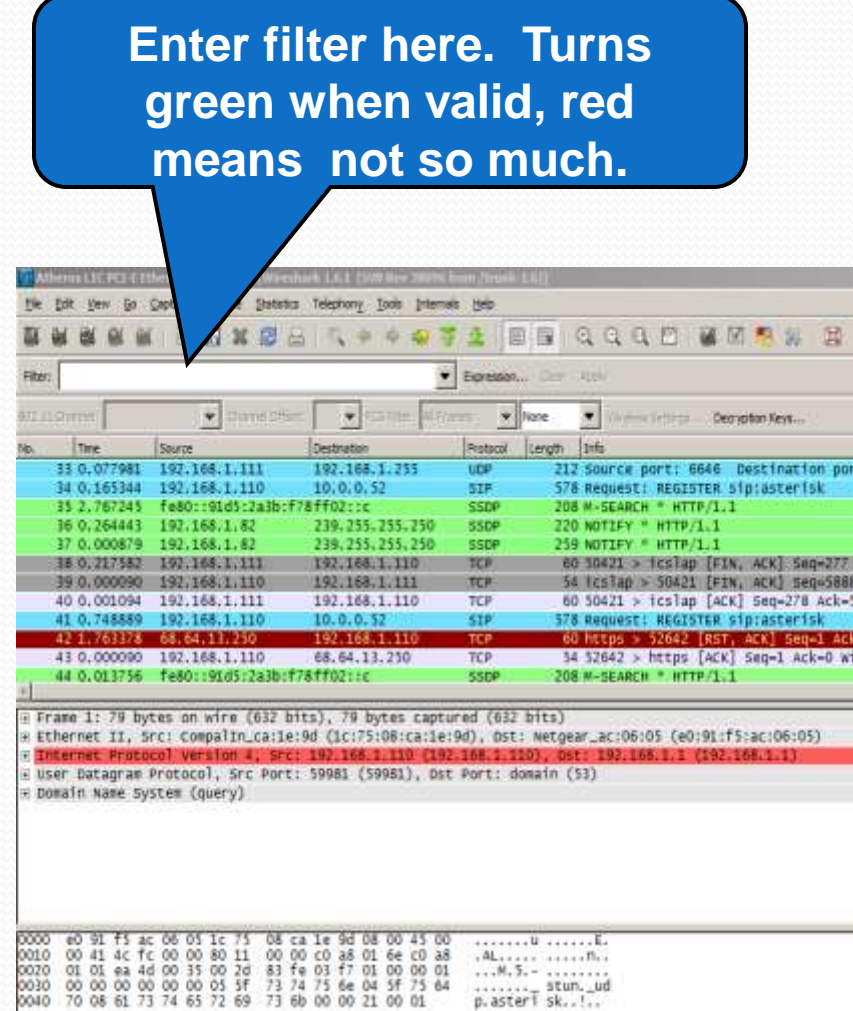

- Filtering in Wireshark can get quite complex.
- Operators:
	- eq / ne  $=$  / !=
	- gt / lt  $>$  / <
	- ge / le  $\Rightarrow$   $> = / \le$
- Logic:
	- and &&
	- $\bullet$  or
	- $\chi$ or  $\land\land$
	- not
- Misc
	- contains
	- matches (perl, string within field)

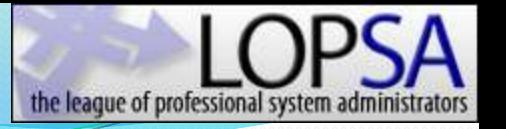

### Analyze – More Display Filters

- Ethernet
	- eth.addr
	- eth.src
	- bootp (dhcp)
- 802.1Q
	- vlan.id
- $\bullet$  IPv4
	- ip.addr
	- ip.dst
- tcp contains "google"

• TCP

- tcp.flags
- tcp.analysis.flags
- tcp.segment
- tcp.window\_size
- http
	- http.connection
	- http.host
	- http.request
	- http.response

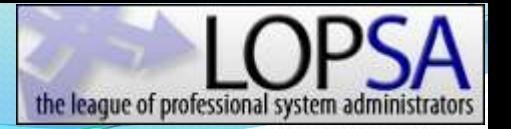

### Follow TCP Stream

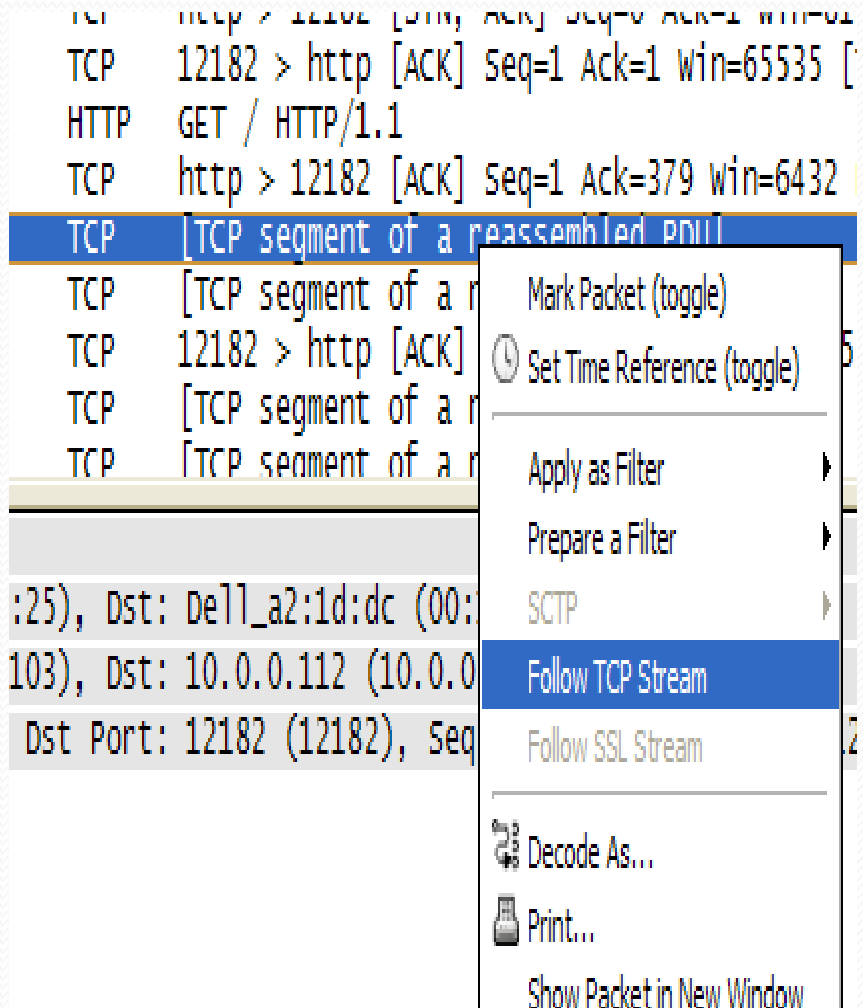

- Select any frame that is part of a conversation of interest.
- Right click on the frame.
- Select Follow TCP Stream.
- Wireshark will create a filter on that IP address pair and port numbers.
- The data portion of the conversation will be assembled into a text window.

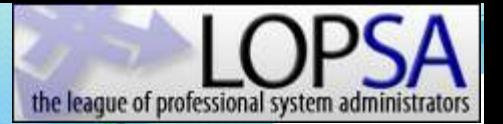

#### Follow TCP Stream

#### **Explorer TCP Stream** Stream Content GET /  $HTTP/1.1$ Accept: \*/\* Accept-Language: en-us UA-CPU: X86 X-McProxyFilter: \*\*\*\*\*\*\*\*\*\*\*\*\* User-Agent: Mozilla/4.0 (compatible; MSIE 7.0; Windows NT 5.1; .NET CLR 1.1.4322; .NET CLR 2.0.50727; Google-TR-3) Host: www.google.com<br>Connection: Keep-Alive cookie: PREF=ID=aa972514870a6949:FF=4:TB=2:LD=en:NR=10:TM=1164937700:LM=1165217462:S=QwfVr31 testcookie=  $HTTP/1.1$  200 OK  $X-TR: 1$ Cache-Control: private Content-Type: text/html; charset=UTF-8<br>Server: GWS/2.1 Transfer-Encoding: chunked Date: Tue, 01 May 2007 18:27:00 GMT  $\rightarrow$ Save As | Print | Entire conversation (5362 bytes)  $\vee$  O ASCII O EBCDIC O Hex Dump O C Arrays O Raw Filter Out This Stream Close

#### Network RTT

- If the capture was taken client-side, the RTT can be measured from the SYN/SYN-ACK.
- If the capture was taken server-side, the RTT can be measured using the SYN-ACK/ACK in the handshake.

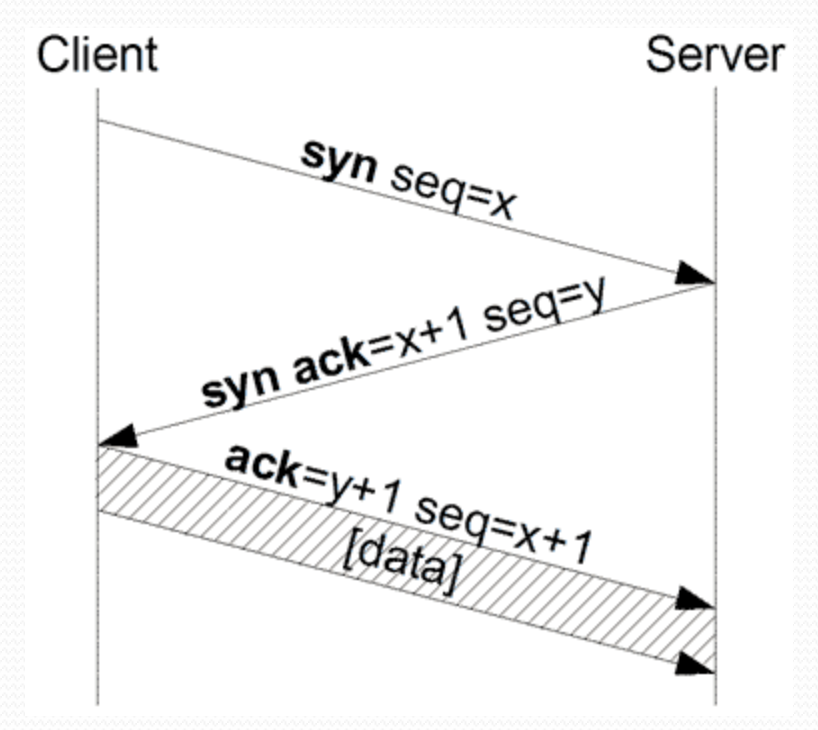

 Why is this the case? (Discuss as a class)

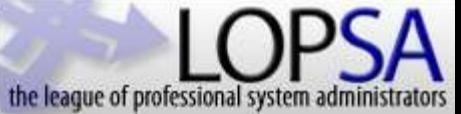

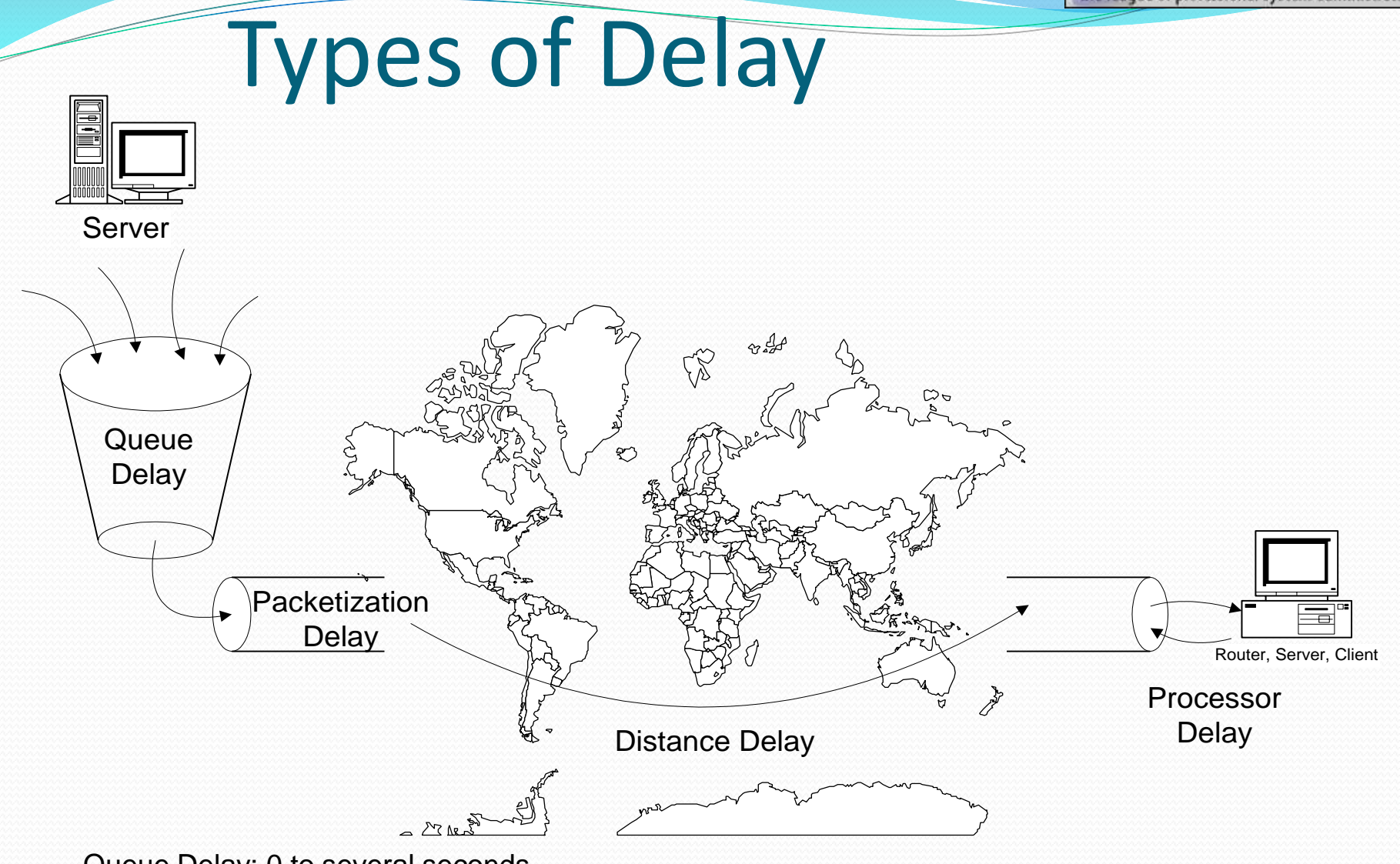

Queue Delay: 0 to several seconds

Packetization Delay: 1000 Bytes at: 1544 Kbps = 5.2 ms, 512 Kbps = 16 ms, 128 Kbps = 63 ms Distance Delay: Fiber Speed = .7C, 1000 miles = 7.6 ms Processor Delay:Typical router Ping reply 0 to 40 ms when CPU busy

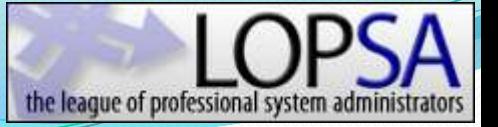

#### Measuring Server Performance

- It is best to measure server performance when capturing near the server. This way network delay does not affect the timers.
- To measure how long a server takes to respond to a request, simply look at the time between when the request is received and when the response is sent.
- A simple way to observe this is when looking at an HTTP transaction. The time between a GET and the first byte from the server is the server response time.

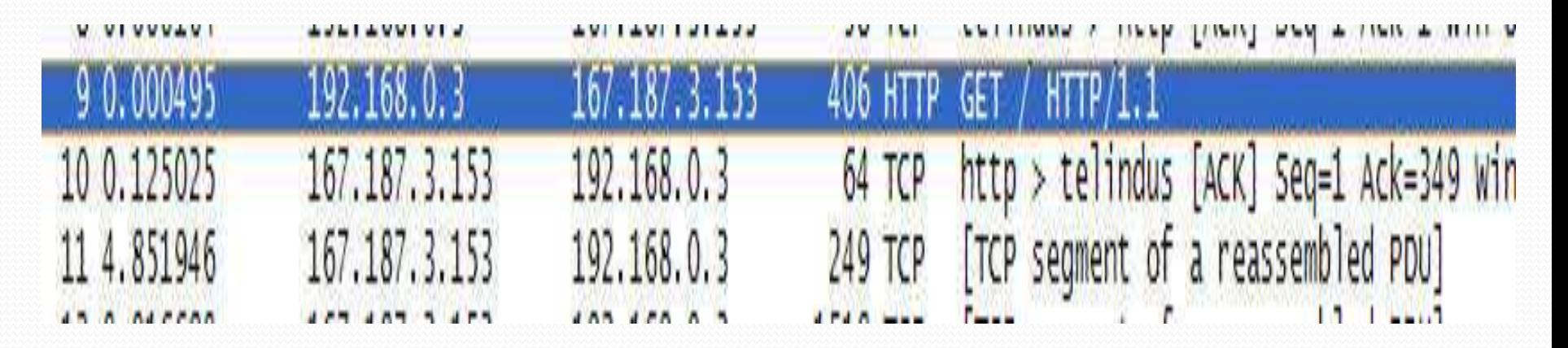

### **Traffic Statistics**

### **Statistics**

- Wireshark can provide statistics on traffic in a trace file.
- This makes determining top talkers, protocols, and conversations very easy.

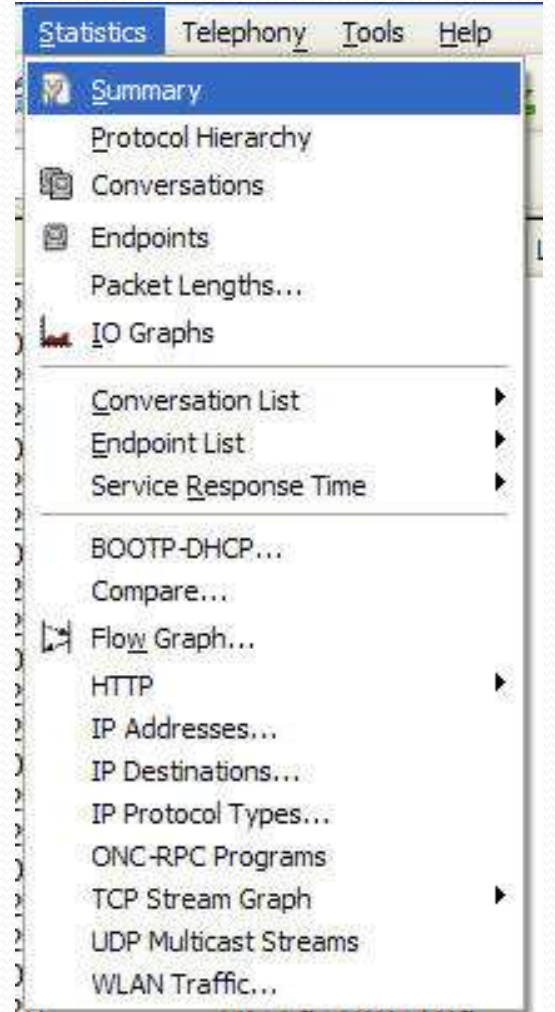

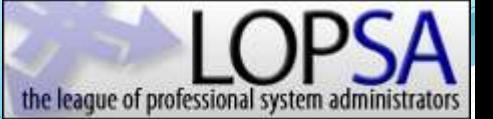

#### Statistics - Summary

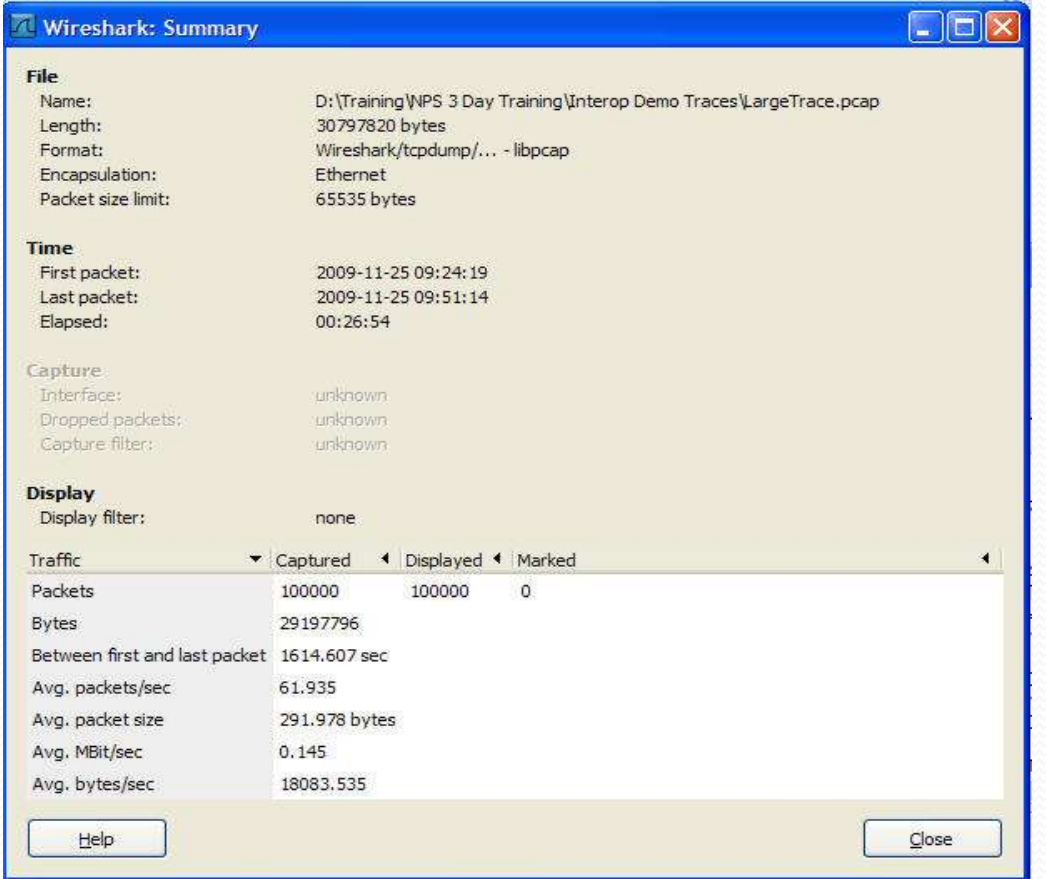

the league of professional system adm

#### Statistics – Protocol Hierarchy

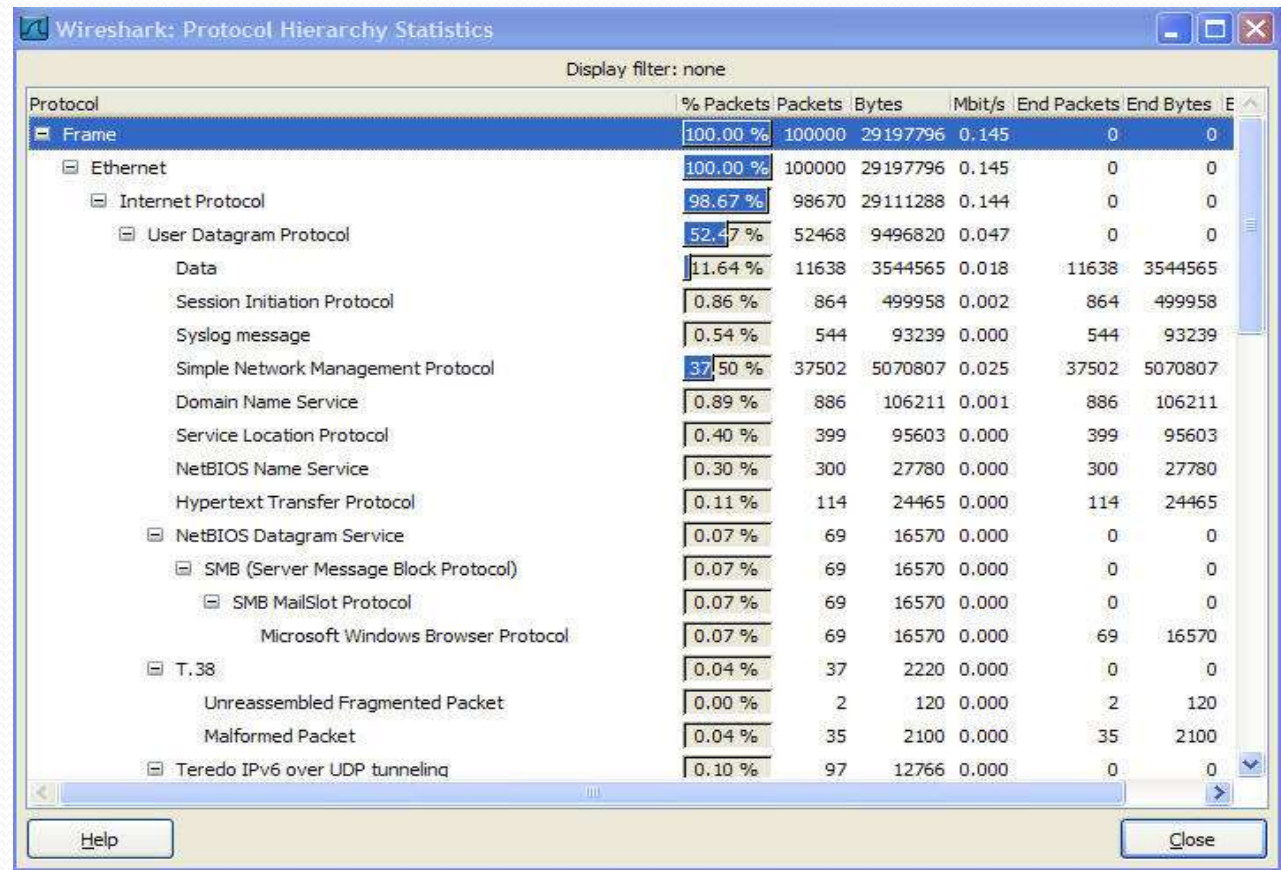

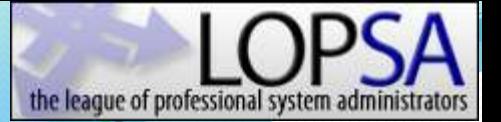

#### Statistics - Conversations

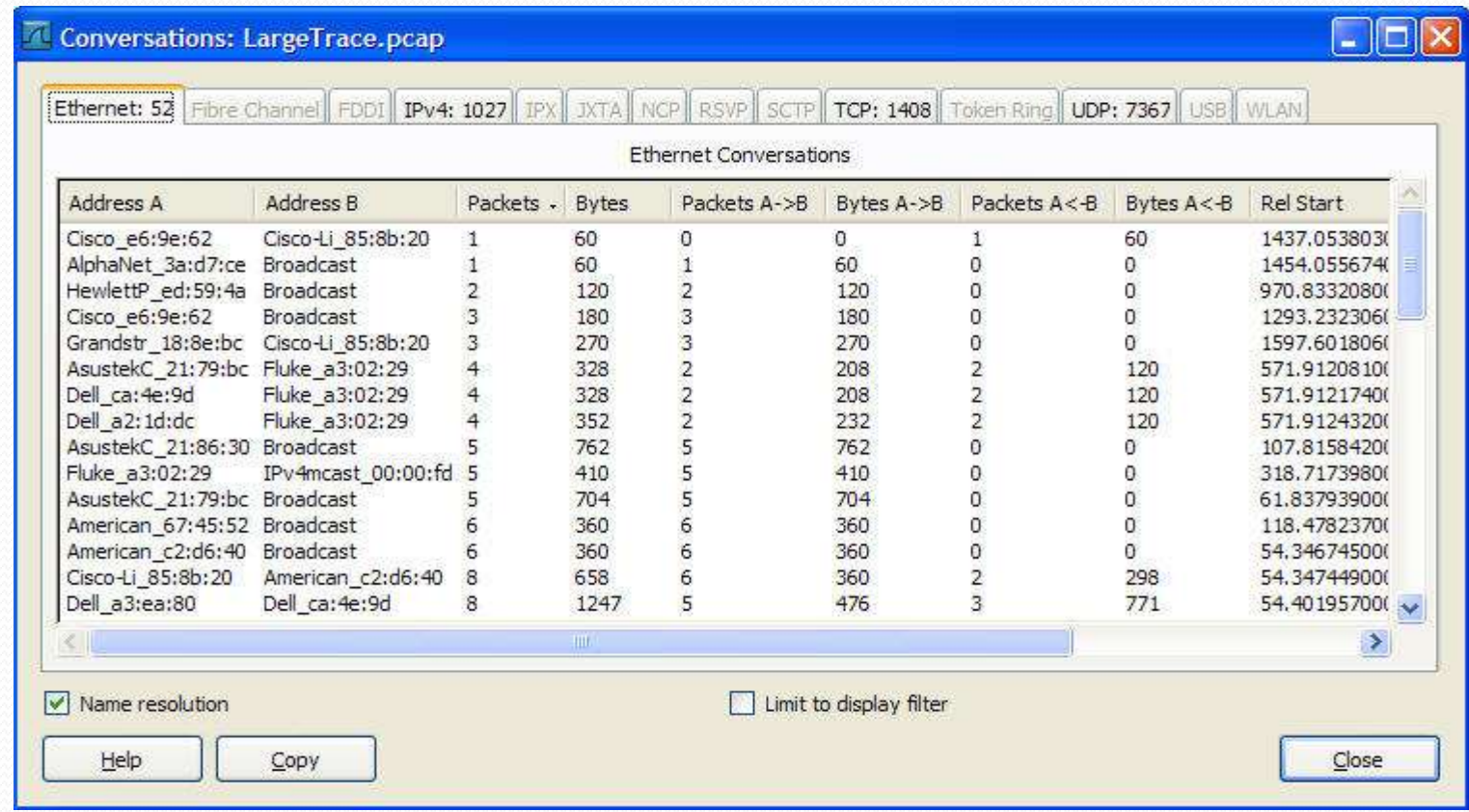

# I/O Graphs

- Very powerful method of conveying complex data, especially associations
- Basic use assists in measuring bandwidth consumed by a specific application, client, protocol, and much more.
- X and Y axis can both be modified
- Advanced use includes ability to include calculations

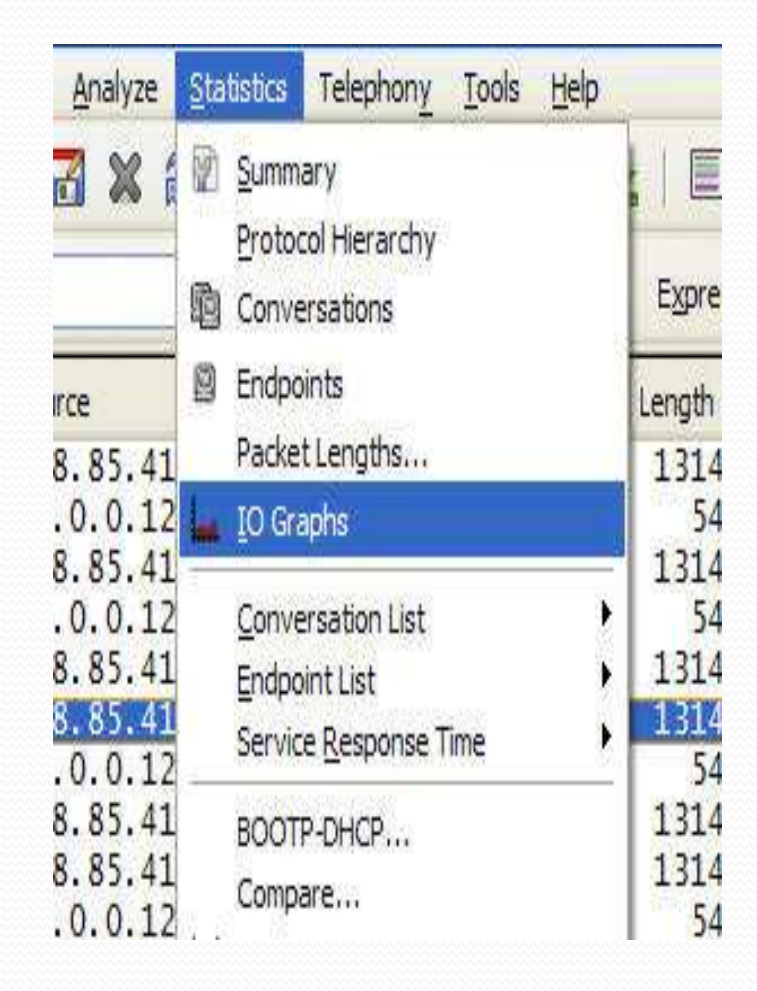

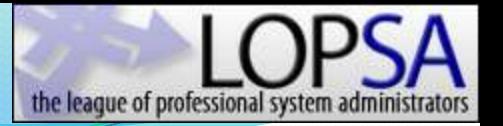

### Basic I/O Graph

• This graph shows the relationship between a clients total BW consumption and the adverse affect of duplicate acknowledgments.

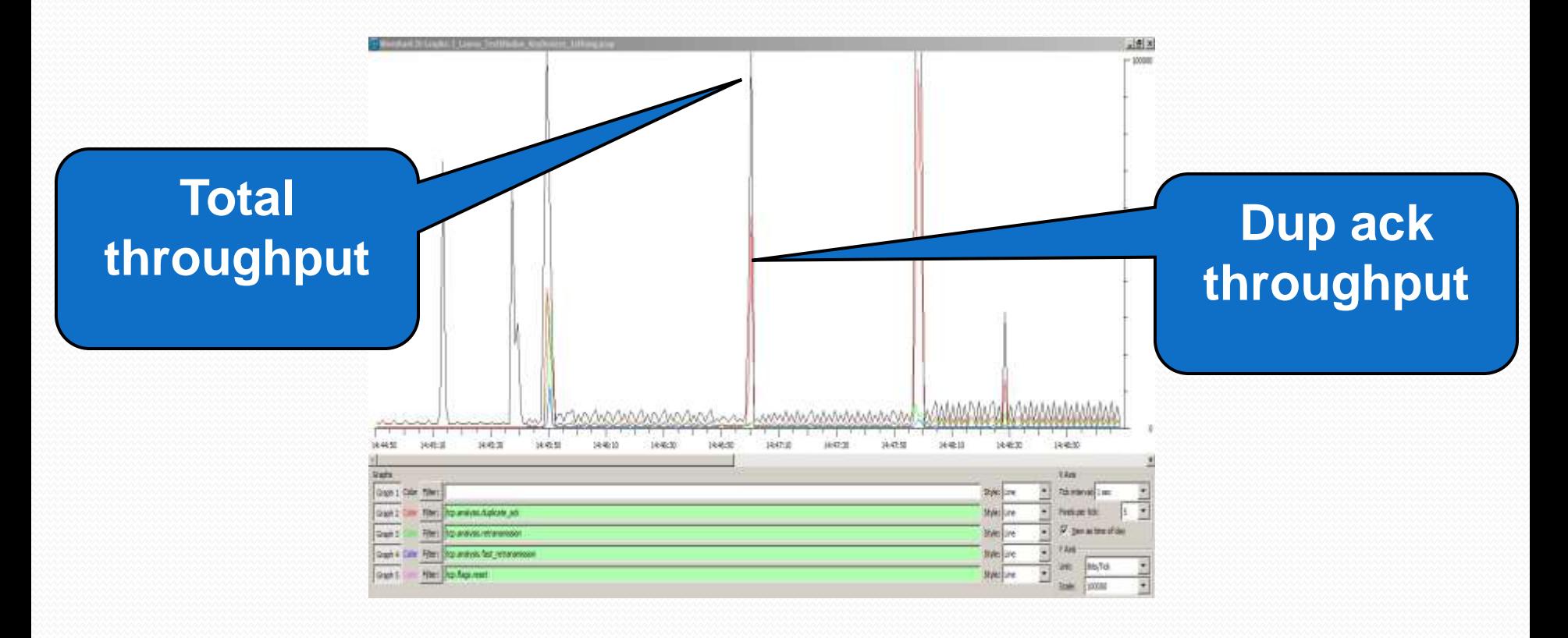

# Advanced I/O Graph

- Accessed from Y axis drop down.
- Provides the following calc options:
	- SUM
	- $\bullet$  MIN
	- AVG
	- $\bullet$  MAX
	- COUNT
	-

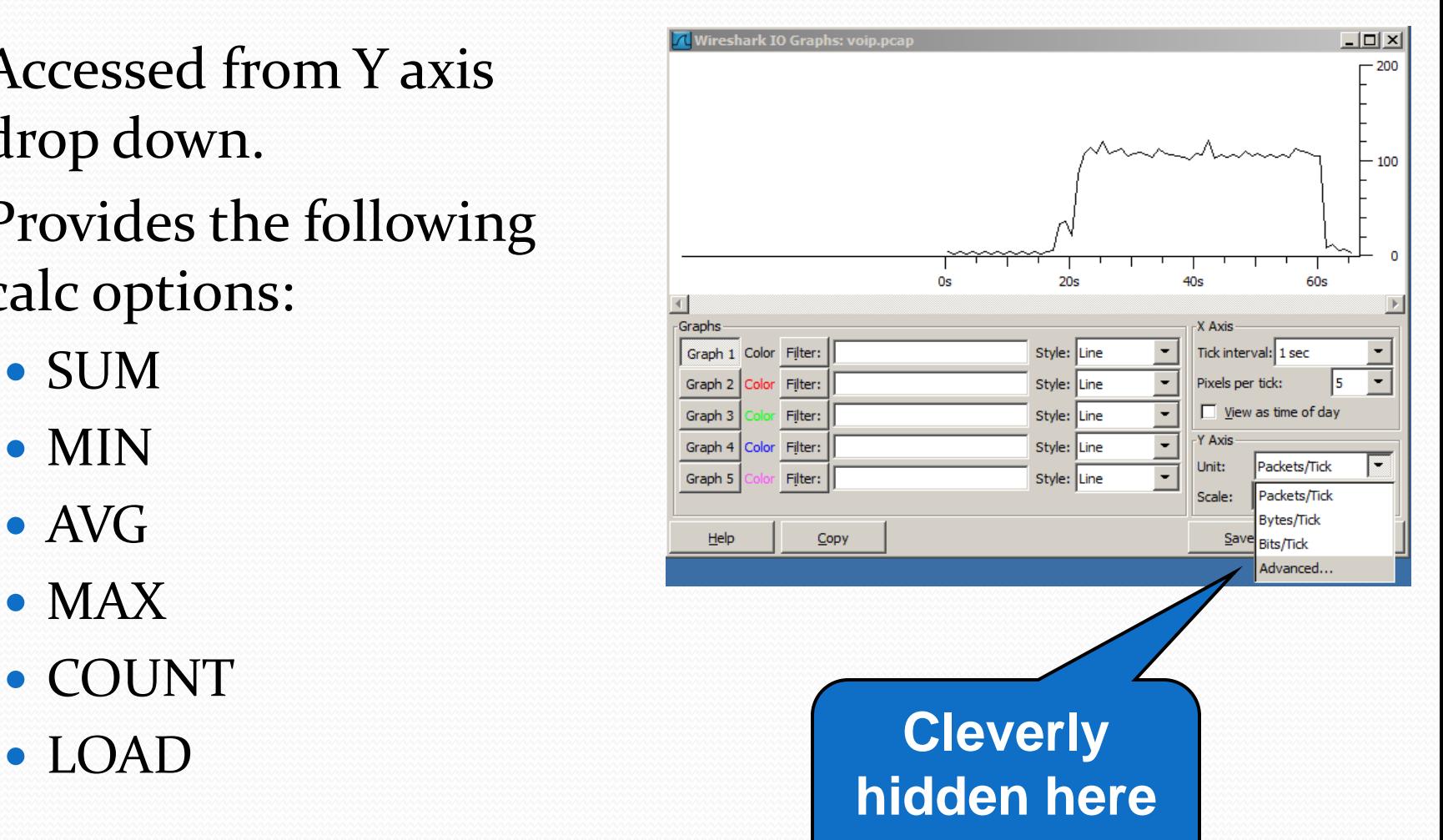

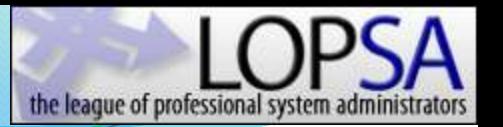

# Advanced I/O Graph

- **HTTP Session**
- Asymmetrical data transfer
- Small requests, large response profile

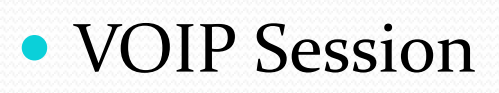

- Symmetrical data transfer
- Identical request, response profile

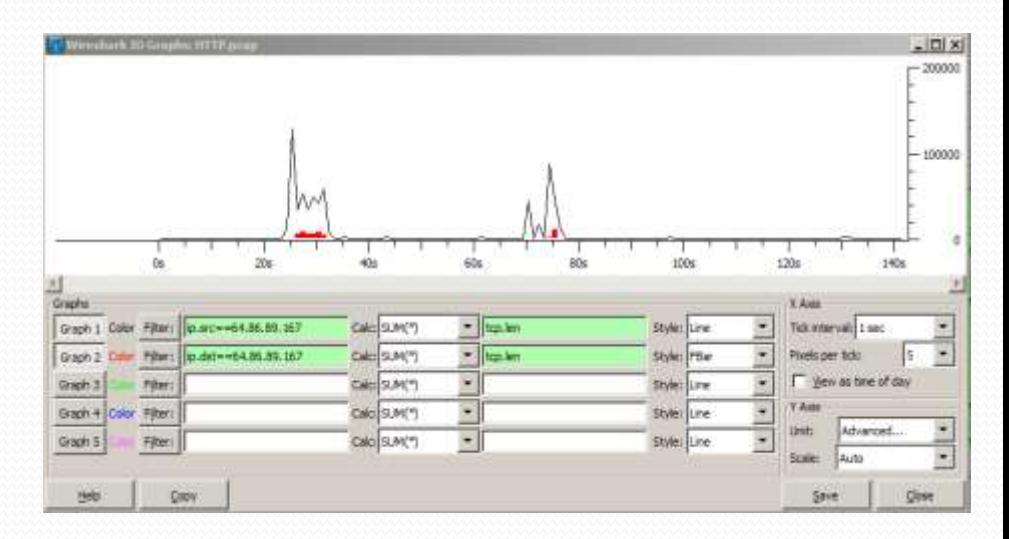

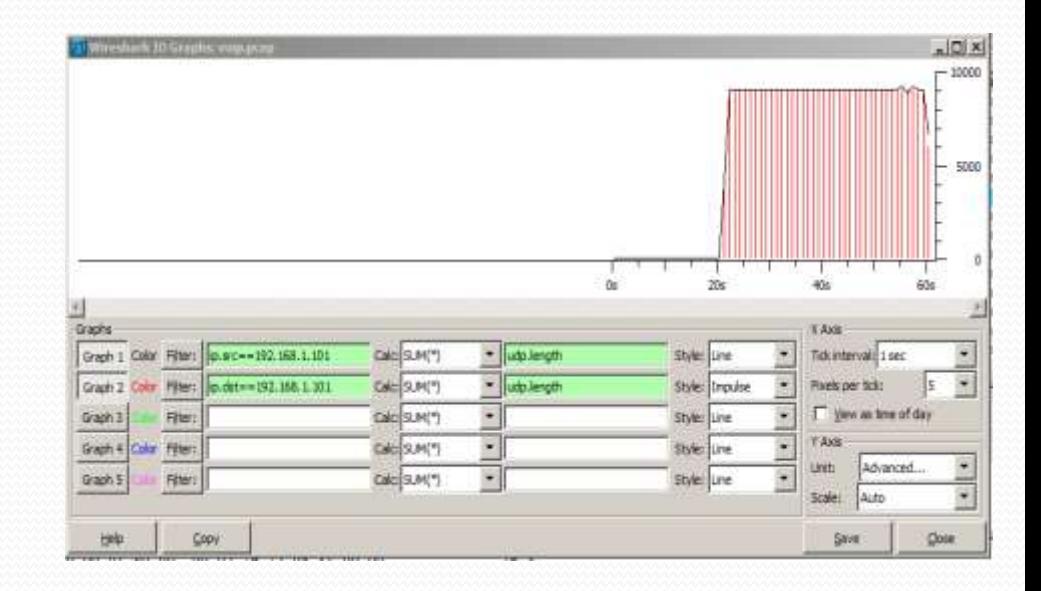

## Flow Graph

- Very useful for n-tiered application analysis
- Shows relationships, dependencies, and delays throughout entire system

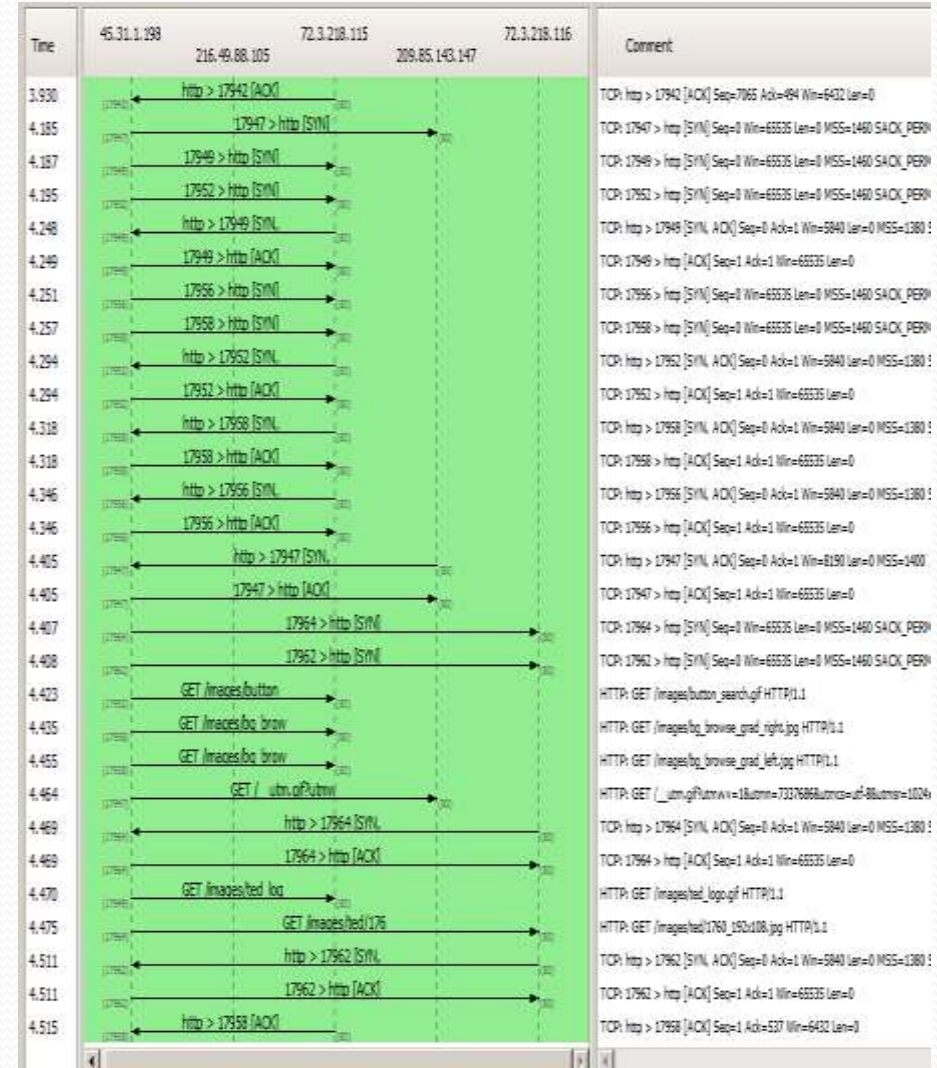

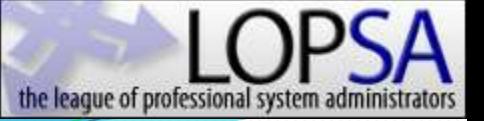

### Statistics - HTTP

- Enter an address filter into the box.
- A list of the HTTP requests sent from this machine will be created.

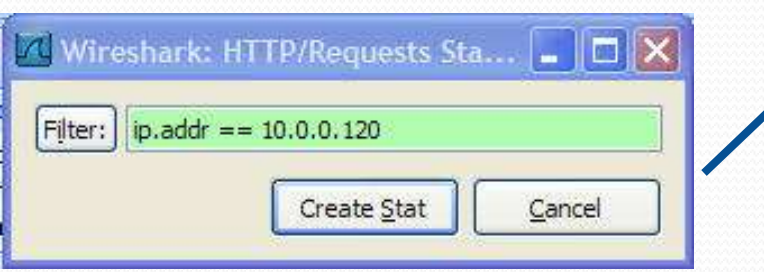

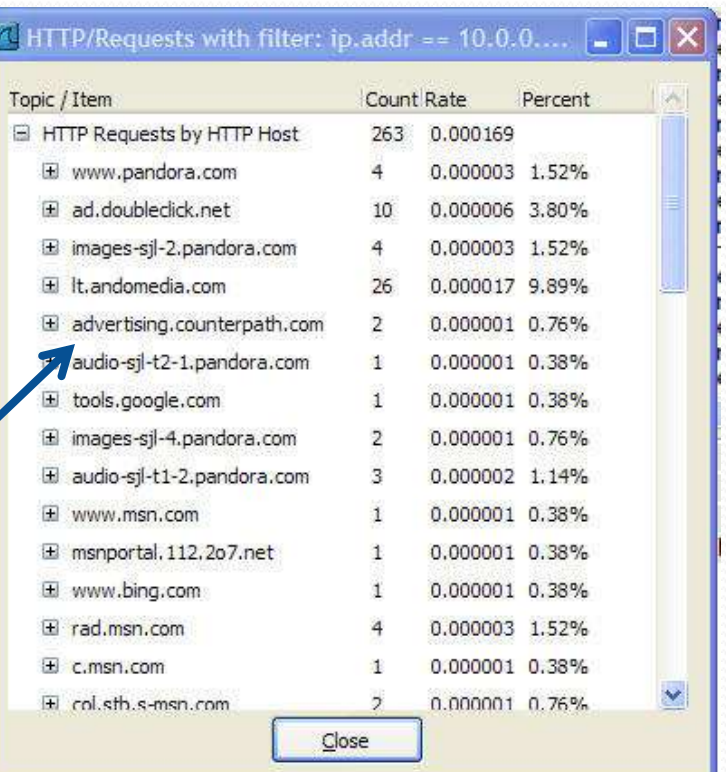

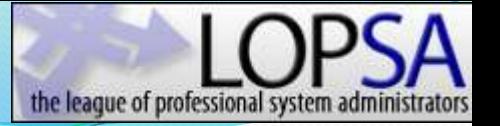

### Google Search Queries

#### • In the HTTP Requests filter, enter:

• TCP contains google

• The resulting list will display all requests sent to Google. From these calls, you can determine what your clients are searching for.

```
clents 1.google.com
```

```
/generate_204
```
/complete/search?hl=en&client=hp&g=T&cp=1

```
/complete/search?hl=en&client=hp&q=TCP&cp=3
```

```
/complete/search?hl=en&dient=hp&q=TCP%20&cp=4
```

```
/complete/search?hl=en&dient=hp&q=TCP%20F&cp=5
```

```
/complete/search?hl=en&dient=hp&q=TCP%20Fla&cp=7
```

```
/complete/search?hl=en&dient=hp&q=TCP%20Flag&cp=8
```

```
/complete/search?hl=en&dient=hp&g=TCD%20Elage&cp=0
```
/complete/search?hl=en&dient=serp&p(=TCP%20Flags&q=TCP%20Flags%20&cp=10

#### HTTP Packet Counter

- HTTP Responses can be determined using the HTTP Packet Counter. Request types such as GET or POST are listed, along with the response codes.
- These are huge when troubleshooting applications using a web front end.
- Look for 4xx client errors and 5xx server errors. These will impact the application and may be the root cause under client disconnects and other problems.

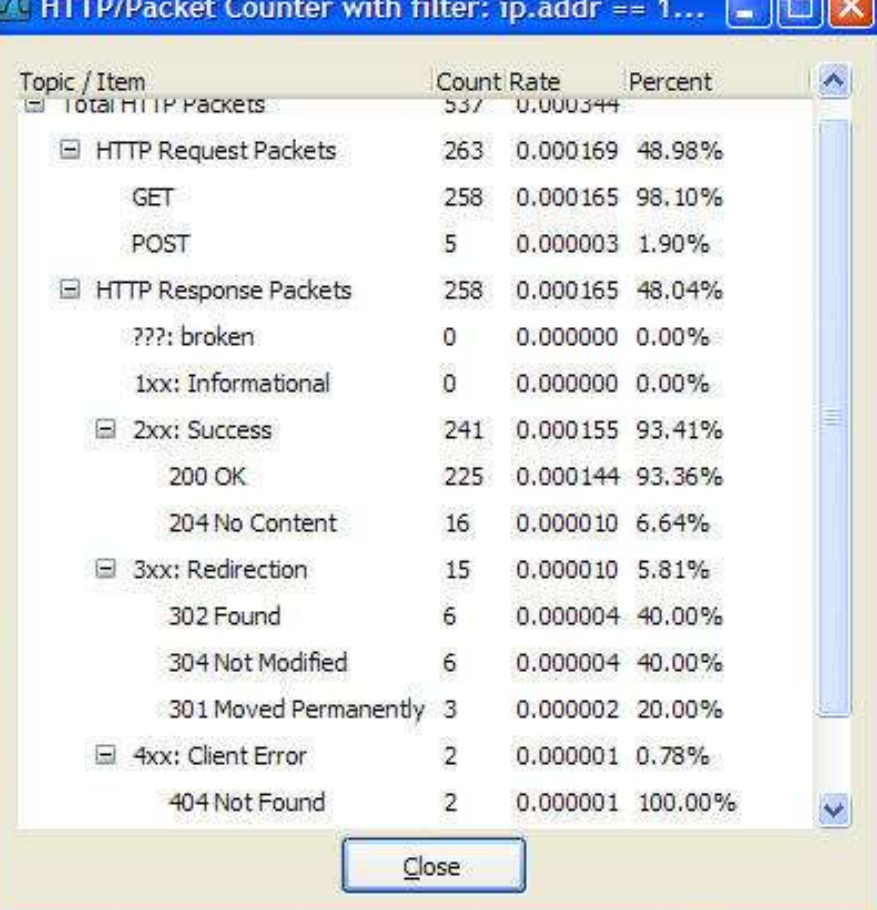

#### **Time for Trace Files**

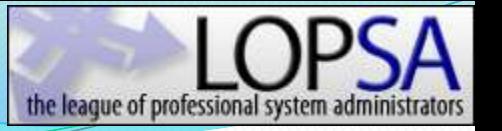

#### Command Line Utilities

- **T shark**  terminal version of Wireshark for capturing and displaying packets when a GUI isn't necessary or available.
- **Tcpdump** remote capture and do not want the network load associated with running Wireshark remotely
- **Editcap** remove packets, convert files from one format to another, and print information.
- **Mergecap** allows multiple files to be merged
- **Capinfos** utility to print information about binary .cap files
- Text2cap reads in an ASCII hex dump and writes the data into a libpcap-style .cap file
- **Dumpcap** captures packet data from a live network and writes the packets to a file
- **Rawshark** reads a stream of packets from a file or pipe, and prints a line describing its output, followed by a set of matching fields for each packet on stdout

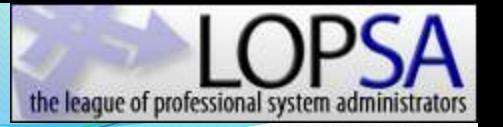

#### Tshark Basics

- Tshark is the command line version of Wireshark
- It allows packets to be captured without opening the Wireshark GUI<sup></sup>
- It is installed along with Wireshark
- Tshark can be accessed by navigating to the <u>*\bin\...]</u>* directory</u>
- If you type 'tshark' into the command line and hit enter, tshark will automatically start capturing on the first interface ID
- In order to specify a different interface, using Tshark switches is necessary. The switch to use a different interface is the –i switch.
- Select interface number 2 to try capturing on the second interface
- Try the interfaces on your laptop until you see the copper NIC that is connected to the network.
- You will know when you see summarized traffic flying by on the command line.

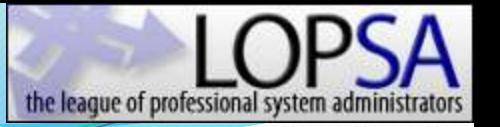

#### Tshark Basics

- Traffic goes by way too fast to analyze, it needs to be captured into a trace file and saved.
- To do this use the following switches.
- - b filesize:64000
	- This switch collects the packets into 64MB files
- -b files:100
	- This switch will cause tshark to capture files only. Then it will start overwriting the oldest ones
- -w d:\data\trace.pcap
	- This is the name and location of the files. Set it to a place you want on your Laptop.
- The final command line entry will be:
	- (replace the interface number with the one appropriate to your laptop, as well as the file destination location)

Tshark –i 3 –b filesize:64000 –b files:100 –w d:\data\traces.pcap Now these files can be opened, analyzed, and filtered using the regular Wireshark GUI.